# **מדריך למשתמש Dell C5517H**

**מס' דגם: H5517C דגם רגולטורי: Hc5517C**

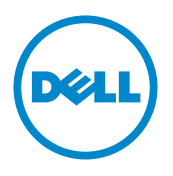

## **הערות, זהירות ואזהרות**

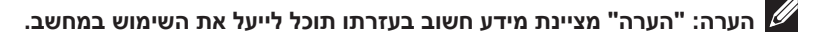

 **זהירות: זהירות פירושה נזק אפשרי לחומרה או אבדן נתונים אם לא תקפיד למלא אחר ההנחיות.**

**אזהרה: אזהרה מציינת אפשרות של נזק לרכוש, פציעה או מוות.**

**\_\_\_\_\_\_\_\_\_\_\_\_\_\_\_\_\_\_\_\_\_\_\_\_\_**

**המידע במסמך זה עשוי להשתנות ללא הודעה מראש. .Inc Dell 2016© . כל הזכויות שמורות.**

העתקה בצורה כלשהי של החומר ללא אישור בכתב של .Inc Dell אסורה בתכלית האיסור.

סימנים מסחריים שבשימוש בטקסט זה: *Dell* והלוגו *DELL* הם סימנים מסחריים של .Inc Dell ;*Microsoft* ו-*Windows* הם סימנים מסחריים או סימנים מסחריים רשומים של Corporation Corporation Microsoft בארה"ב ו/או במדינות אחרות. *Intel* הוא סימן מסחרי רשום של Corporation Intel בארה"ב ובמדינות אחרות. ATI הוא סימן מסחרי רשום של Inc ,Devices Micro Advanced.

סימנים מסחריים וסימנים רשומים אחרים עשויים להופיע במסמך זה והם מתייחסים לחברות שטוענות לבעלות עליהם או למוצרים שלהן. לחברת Inc Dell. אין כל עניין קנייני בסימנים מסחריים ובשמות מסחריים פרט לאלה שבבעלותה.

סימנים מסחריים שבשימוש בטקסט זה: *Dell* והלוגו *DELL* הם סימנים מסחריים של .Inc Dell ;*Microsoft* ו-*Windows* הם סימנים מסחריים או סימנים מסחריים רשומים של Corporation Corporation Microsoft בארה"ב ו/או במדינות אחרות. *Intel* הוא סימן מסחרי רשום של Corporation Intel בארה"ב ובמדינות אחרות. ATI הוא סימן מסחרי רשום של Inc ,Devices Micro Advanced.

**10 - 2016 מהדורה 01A**

# **תוכן**

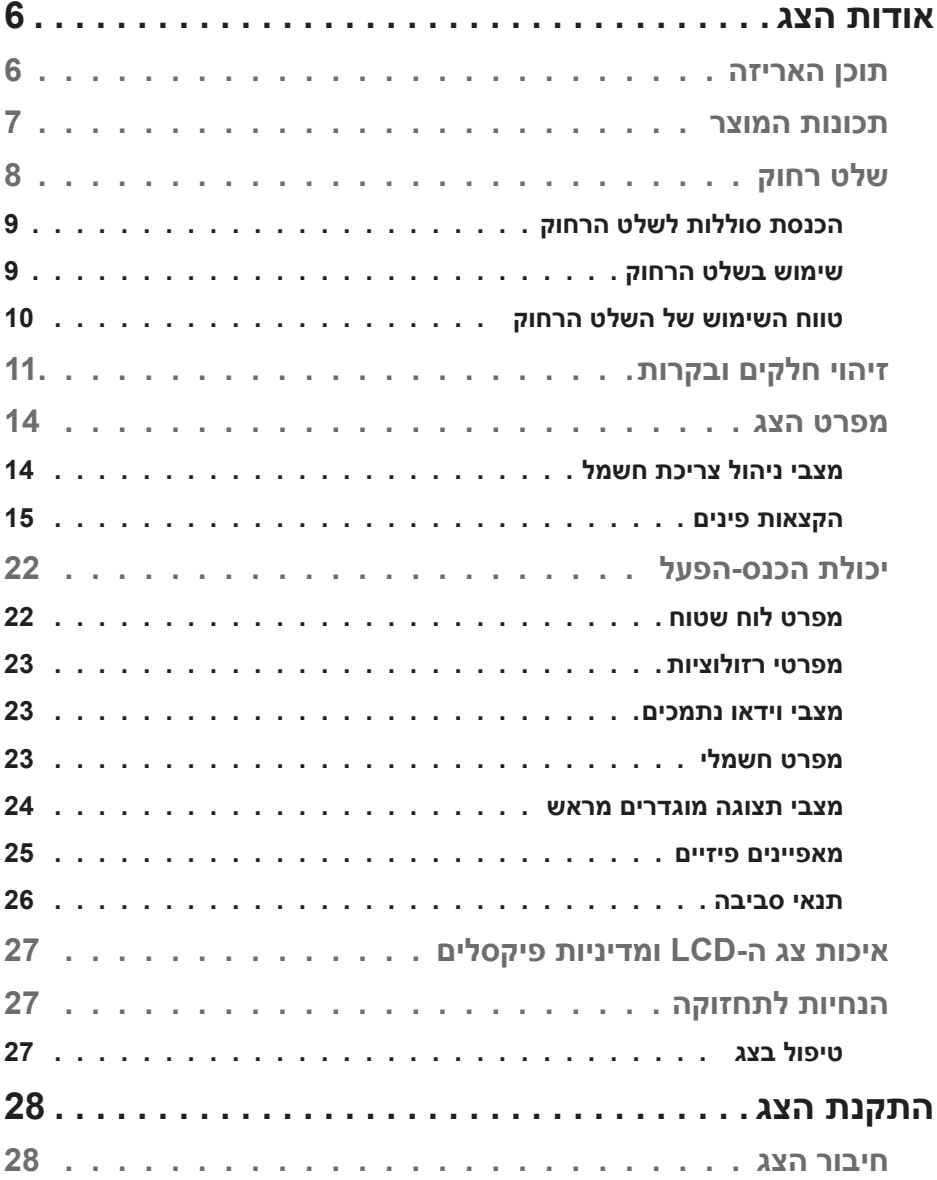

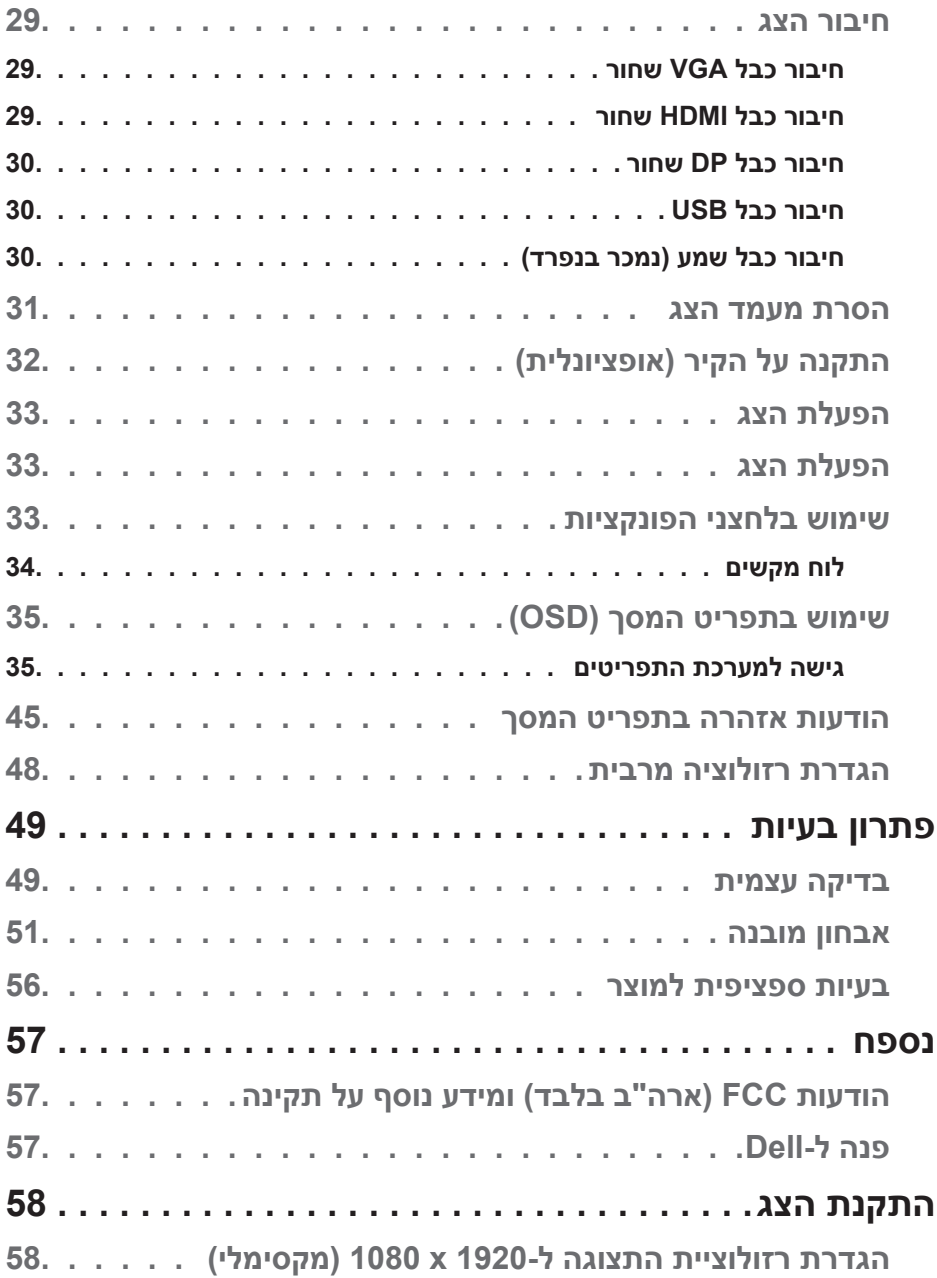

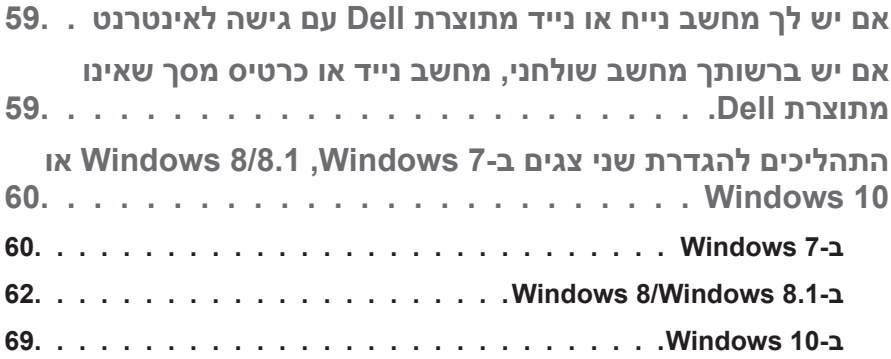

# **אודות הצג**

#### **תוכן האריזה**

הצג שרכשת מגיע עם כל הרכיבים המוצגים להלן. ודא שקיבלת את כל הרכיבים ופנה אלינו )**[פנה ל-](#page-56-0)Dell** )אם משהו חסר.

**הערה:** חלק מהפריטים הם אופציונליים וייתכן שלא צורפו לצג. ייתכן שלא ניתן יהיה להשתמש בתכונות או במדיות מסוימות במדינות מסוימות.

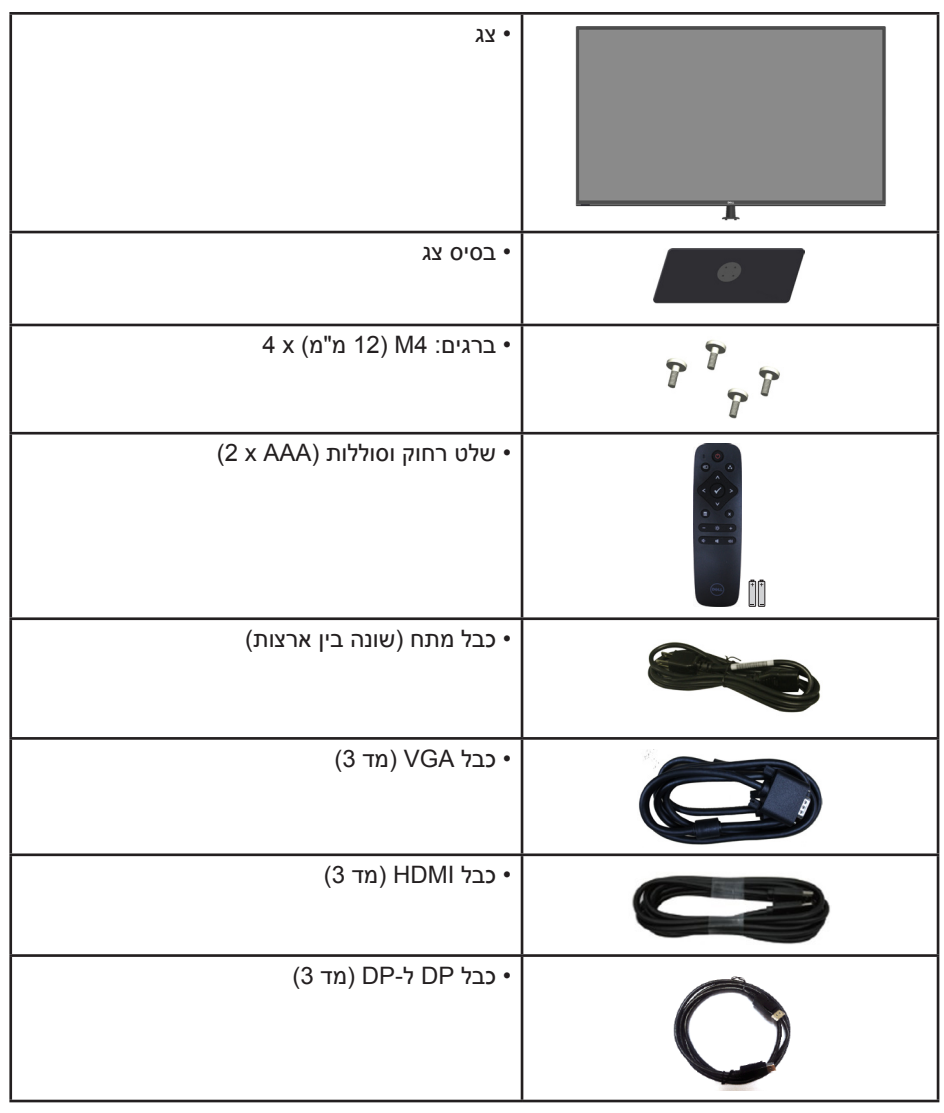

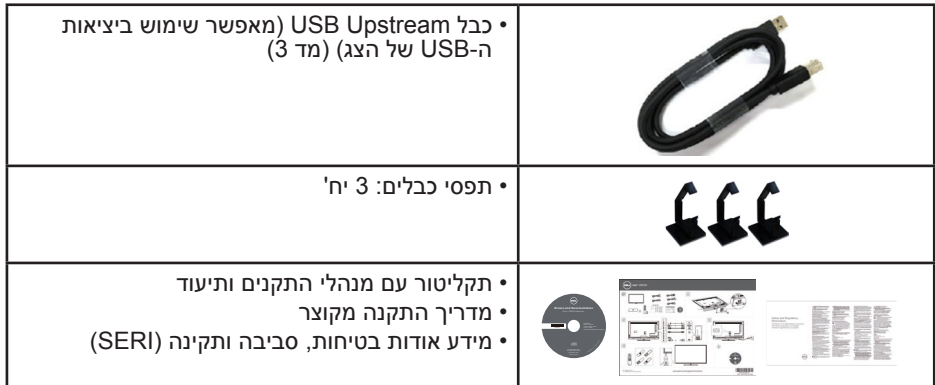

#### **תכונות המוצר**

לצג השטוח **H5517C Dell** יש תצוגת TFT LCD עם מטריצה פעילה. בין התכונות של הצג:

- **H5517C**: גודל תמונה לצפייה 138.684 ס"מ )54.6 אינץ'(, רזולוציה 1080x,1920 כולל תמיכה במסך מלא עבור רזולוציות נמוכות.
	- תאורת LED אחורית.
- מעמד ניתן להסרה וחורי התקנה 400x400 מ"מ תואמי VESA( Electronics Video Association Standards )לפתרונות התקנה גמישים.
	- יכולת הכנס-הפעל, מותנית בתמיכה במערכת.
	- חיבור VGA, HDMI ו-DP המאפשרים לחבר אותו בקלות למערכות חדשות וישנות.
		- יציאת שמע
		- כוונון תפריט מסך )OSD )להגדרה קלה ולאופטימיזציה של המסך.
	- תקליטור תיעוד ותוכנה עם קובץ פרטים )INF), קובץ התאמת צבעים )ICM )ותיעוד המוצר.
		- תוכנת Manager Display Dell מצורפת )בתקליטור המצורף לצג(.
			- יכולת ניהול נכסים.
			- $2 \times$ רמקול מובנה (10 וואט)  $\cdot$ 
				- תאימות ל-RoHS.
			- אינו מכיל BFR/PVC (ללא הלוגן), לא כולל כבלים חיצוניים.
				- זכוכית נטולת ארסן וכספית בפנל בלבד.

#### **שלט רחוק**

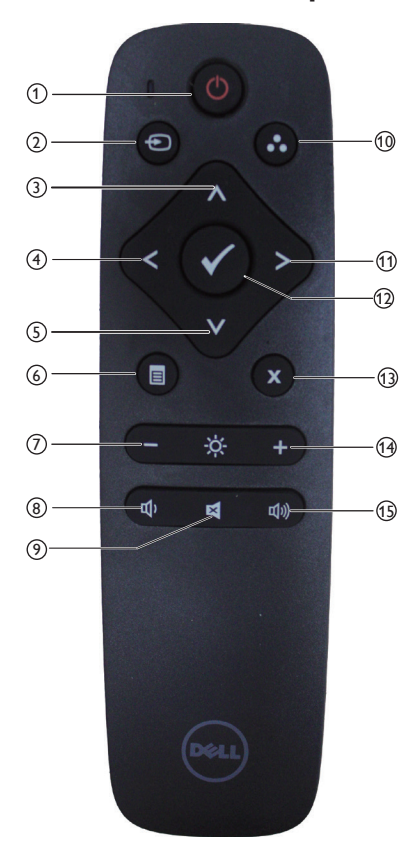

<sup>1</sup> **הדלקה/כיבוי** כיבוי או הדלקת הצג.

<sup>2</sup> **Source Input( מקור כניסה(** בחירת מקור הכניסה. לחץ על ]>[ או ]<[ כדי לעבור בין האפשרויות **1,HDMI VGA 2,HDMI** או **DP**. לחץ על הלחצן ]√[ כדי לאשר ולצאת.

#### <sup>3</sup> **Up( למעלה(**

לחץ כדי לעלות באפשרויות התפריט.

- <sup>4</sup> **Left( שמאלה(** לחץ כדי לזוז שמאלה באפשרויות התפריט.
	- 5 **Down( למטה(** לחץ כדי לרדת באפשרויות התפריט.
		- <sup>6</sup> **Menu( תפריט(** לחץ כדי להפעיל את התפריט.
		- <sup>7</sup> **Brightness -( בהירות -(** לחץ כדי להקטין את הבהירות.
		- <sup>8</sup> **Volume -( עוצמת שמע -(** לחץ כדי להנמיך את עוצמת השמע.
	- <sup>9</sup> **MUTE( השתק(** לחץ כדי להפעיל/לכבות את ההשתקה.
	- <sup>10</sup> **Modes Preset( מצבים מוגדרים מראש(** הצגת מידע על מצבים מוגדרים מראש.
	- <sup>11</sup> **Right( ימין(** לחץ כדי לזוז ימינה באפשרויות התפריט.
		- <sup>12</sup> **OK( אישור(** אישור בחירה או הזנה.
		- <sup>13</sup> **Exit( יציאה(** לחץ כדי לצאת מהתפריט.
		- <sup>14</sup> **+ Brightness( בהירות +(** לחץ כדי להגדיל את הבהירות.
		- <sup>15</sup> **+ Volume( עוצמה +(** לחץ כדי להגביר את עוצמת השמע.

#### **הכנסת סוללות לשלט הרחוק**

השלט הרחוק פועל באמצעות שתי סוללות AAA 1.5 וולט

כדי להכניס או להחליף סוללות:

- **.1** לחץ על המכסה והחלק אותו עד שייפתח.
- **.2** הכנס את הסוללות בהתאם לסימונים הקוטביות )+( ו- )-( שבתא הסוללות.
	- **.3** החזר את המכסה למקומו.

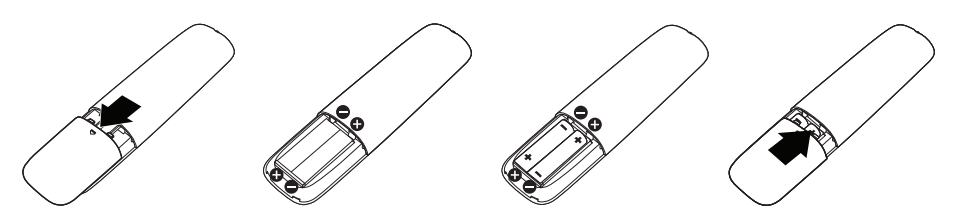

## **זהירות:**

שימוש לא נכון בסוללות עלול לגרום לדליפה או לדליקה. הקפד על ההנחיות האלה.

- השתמש רק בסוללות "AAA "והכנס אותן כאשר סימוני הקוטביות )+( ו- )-( שבסוללות תואמים לסימונים )+( ו- )-( שבתא הסוללות.
	- אל תשתמש בסוללות מסוגים שונים.
- אל תשתמש בסוללה חדשה לצד ישנה. פעולה זו עלולה לקצר את משך חיי הסוללה או לגרום לדליפה.
	- אם הסוללות התרוקנו, הוצא אותן מיד כדי למנוע מהנוזל שבהן לדלוף לתא הסוללות. אל תיגע בחומצת הסוללה - אתה עלול להיפצע.

**הערה:** אם אינך מתכוון להשתמש בשלט הרחוק למשך זמן רב, הוצא את הסוללות.

#### **שימוש בשלט הרחוק**

- הקפד למנוע מהשלט לספוג חבטות.
- הקפד שמים או נוזלים אחרים לא יותזו על השלט. אם השלט נרטב, נגב אותו מיד.
	- הימנע מחשיפה לחום ולאדים.
	- אל תפתח את השלט הרחוק, למעט כדי להחליף סוללות.

#### **טווח השימוש של השלט הרחוק**

בכל פעם שאתה משתמש בלחצנים, כוון את קצה השלט הרחוק אל עבר החיישן לקליטת השלט בצג.

השתמש בשלט הרחוק במרחק של עד 8 מטר מחיישן השלט הרחוק או בזווית של כ15°- ממרחק של עד 5.6 מטר.

**הערה:** אם חיישן השלט הרחוק בצג חשוף לשמש ישירה או לתאורה חזקה, או אם עצם כלשהו חוסם את את נתיב שידור האות, השלט הרחוק עשוי שלא לפעול.

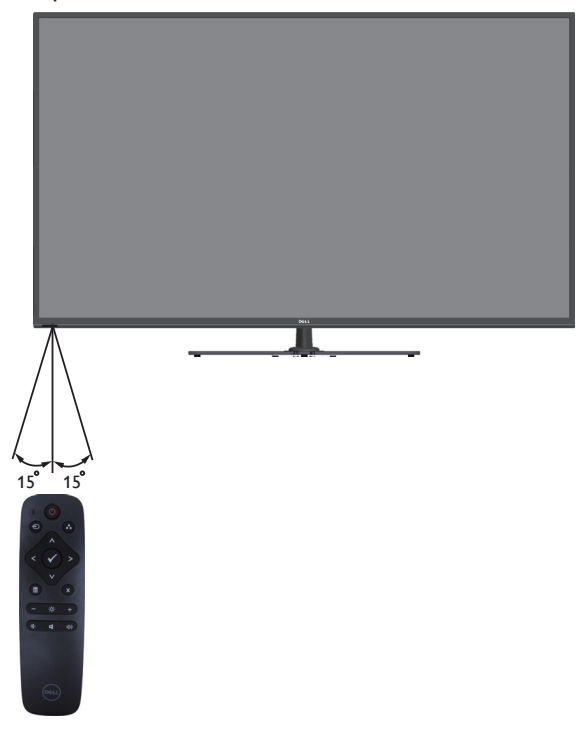

## זיהוי חלקים ובקרות מבט מלפנים

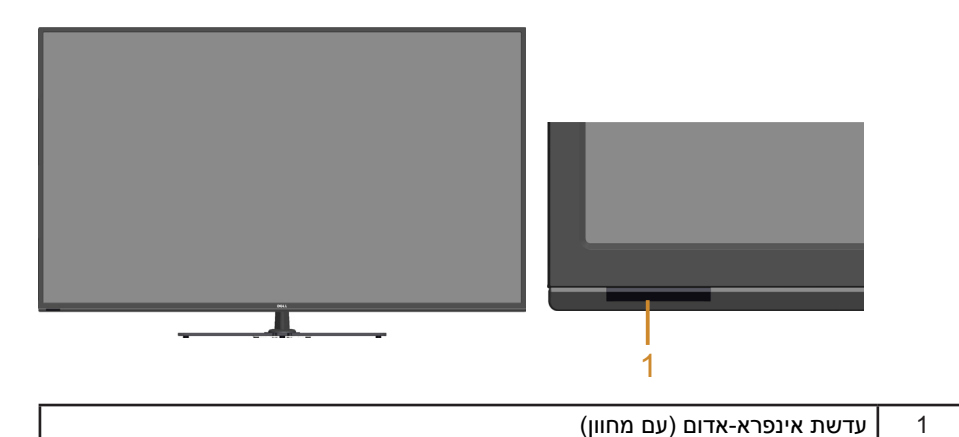

מבט מאחור

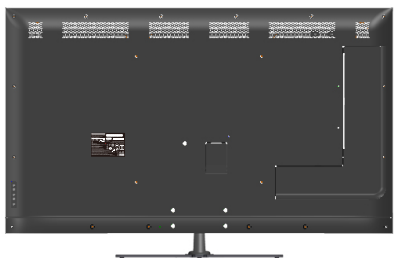

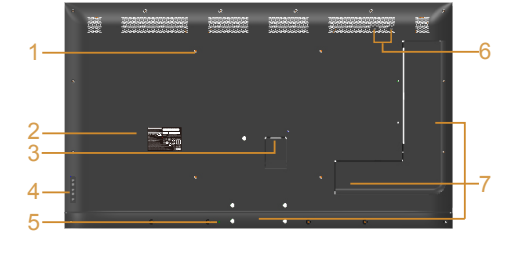

מבט אחורי עם מעמד הצג

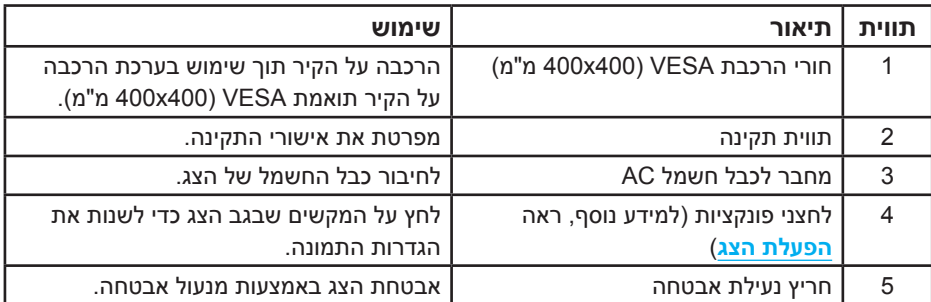

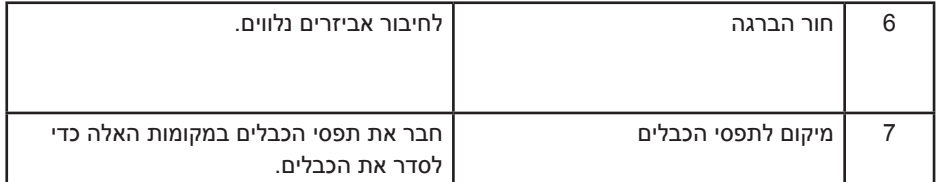

**מבט מהצד**

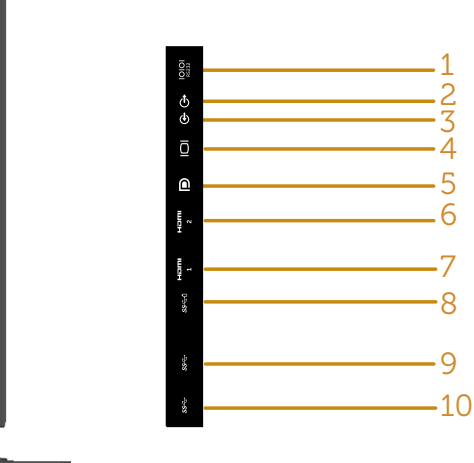

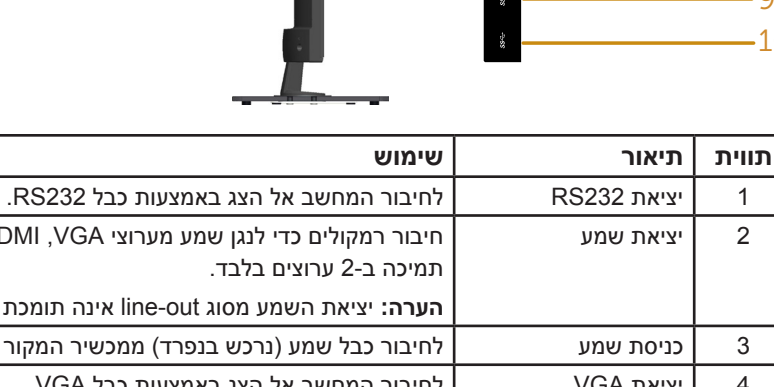

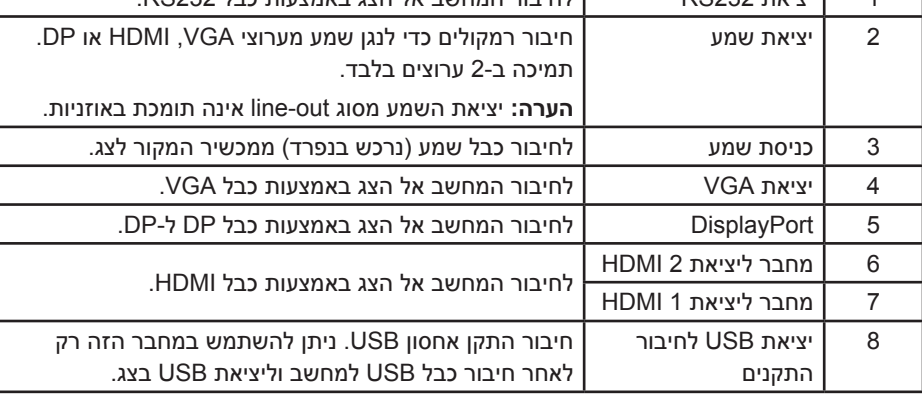

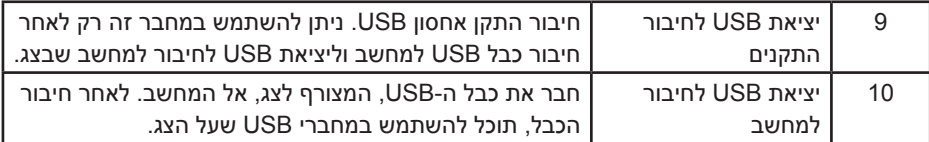

\* החיבור הזה תומך בטעינת הסוללה. <mark>6≫\$3</mark>

### **מבט מלמטה**

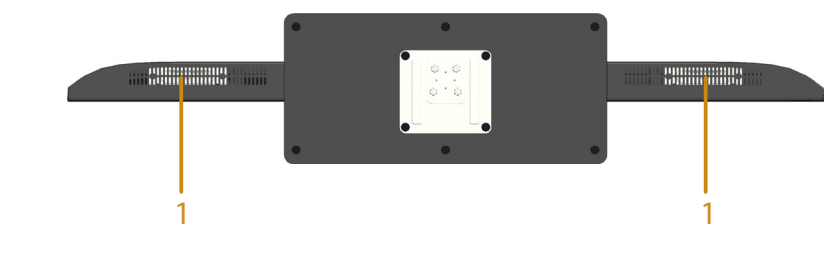

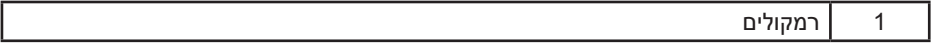

#### **מפרט הצג**

בסעיפים הבאים תקבל מידע על מצבים שונים של ניהול צריכת החשמל ותפקידי הפינים במחברים שונים של הצג.

#### **מצבי ניהול צריכת חשמל**

אם אתה משתמש בכרטיס מסך תואם DPM או בתוכנה המותקנת במחשב של VESA, המסך יפחית באופן אוטומטי את צריכת החשמל שלו כאשר אינו בשימוש. תכונה זו נקראת Mode (מצב חיסכון בצריכת החשמל). כאשר המחשב מזהה קלט מהמקלדת, Cאשר המקלדת מהעכבר או מהתקן קלט אחר, הצג יחזור אוטומטית לפעולה. הטבלה שלהלן מציגה את צריכת החשמל ואת האותות של תכונה אוטומטית זו לחיסכון בחשמל:

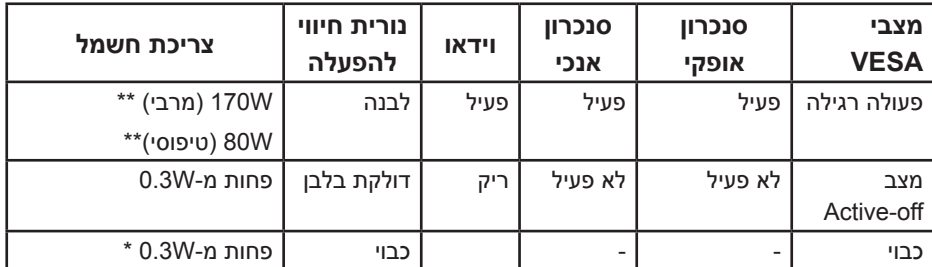

\* ניתן לבטל לגמרי את צריכת ההספק במצב כבוי רק על ידי ניתוק כבל החשמל מהצג.

\*\* צריכת חשמל מרבית במצב ניגודיות ובהיקות המרביים.

\*\*\* צריכת חשמל טיפוסית עם הגדרות ברירת המחדל כאשר השמע ו-USB אינם פעילים. תצוגת המסר תפעל במצב פעולה רגיל בלבד. כאשר לחצו כלשהו נלחץ במצב Active-off. פרט ללחצן ההפעלה/כיבוי, ההודעה הזו תוצג:

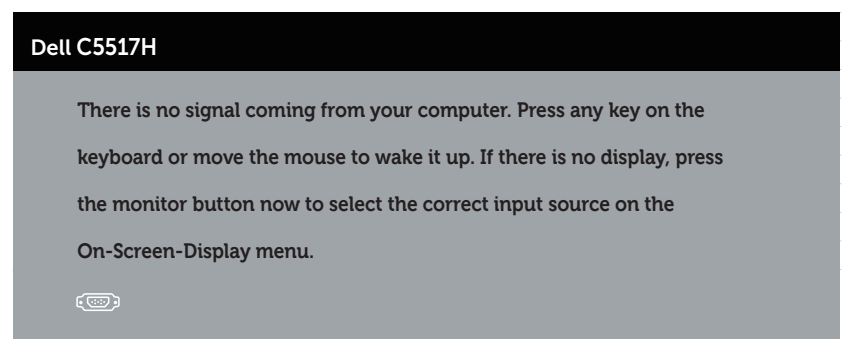

the to access gain to monitor and computer the Activate **[שימוש בתפריט המסך](#page-34-0)  [\)](#page-34-0)[OSD\)](#page-34-0)**.( הפעל את המחשב ואת הצג כדי לגשת אל(.

**הקצאות פינים**

#### **מחבר 15 פינים מסוג D-Sub**

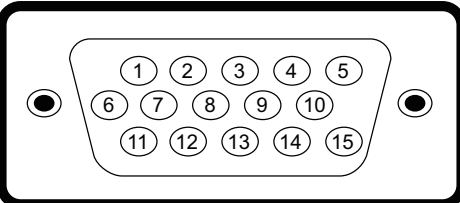

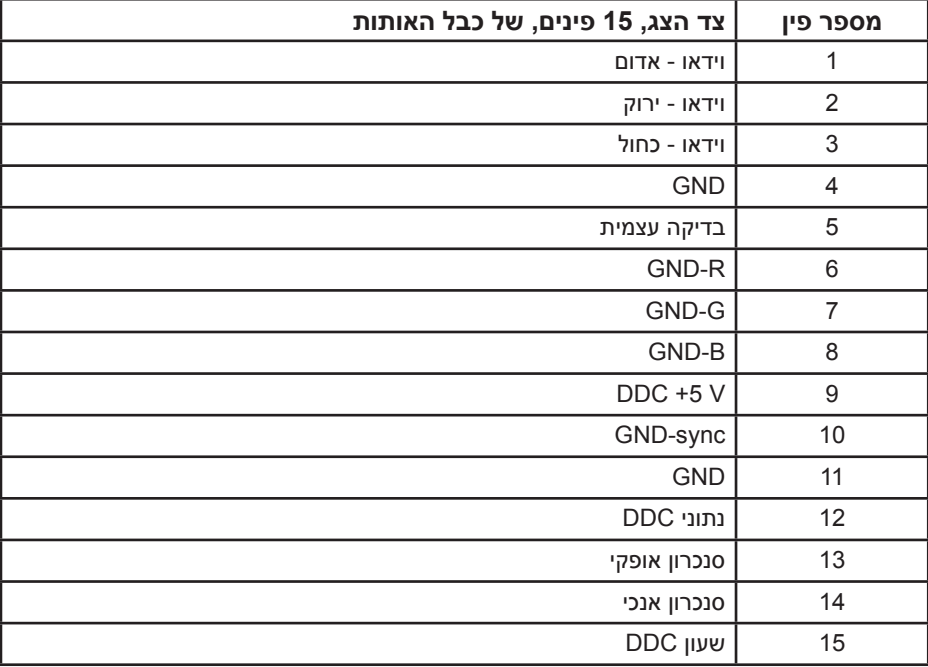

**מחבר 19 פינים מסוג HDMI**

191715131197531 18161412108642

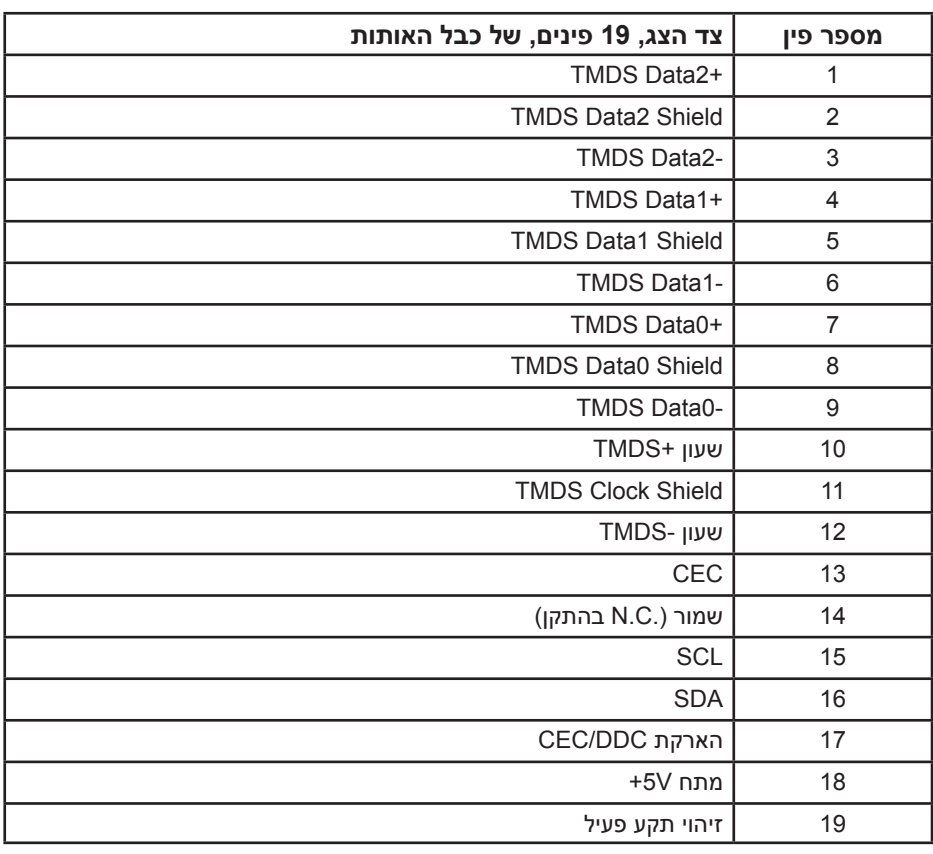

**מחבר DP**

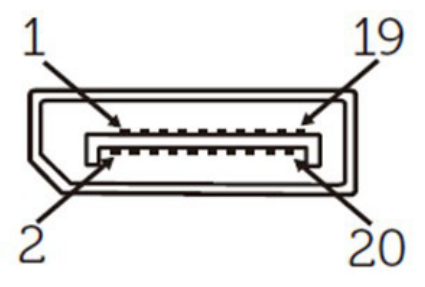

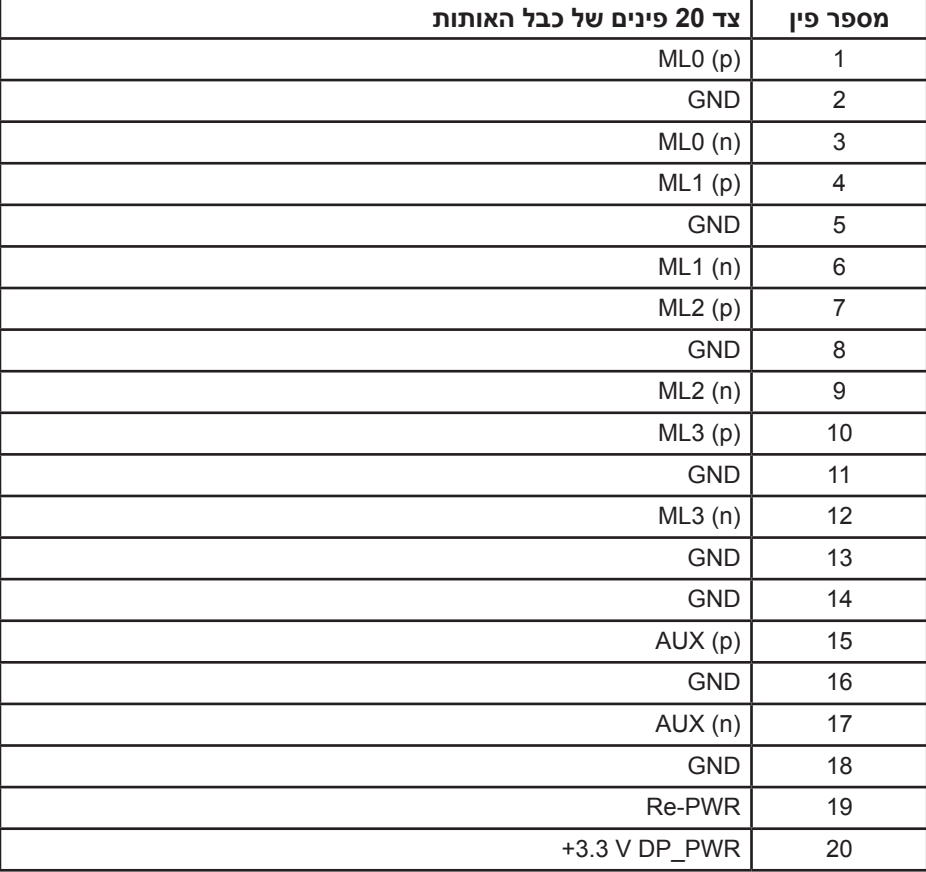

#### **ממשק אפיק טורי אוניברסלי )USB(**

בסעיף זה תקבל פרטים אודות יציאות ה-USB הזמינות בצג.

**הערה:** הצג תואם לתקן 3.0 USB Speed Super.

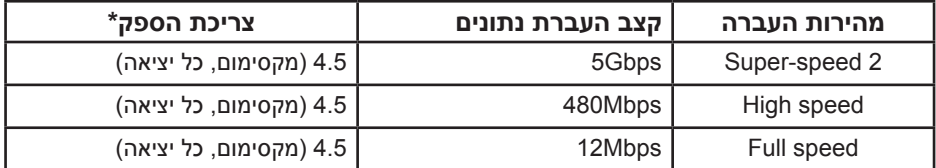

\* עד 2.5 אמפר ביציאת USB( יציאה עם סמל סוללה ( עם תאימות להתקני 1.2BC או התקני USB רגילים.

#### **מחבר USB לחיבור למחשב**

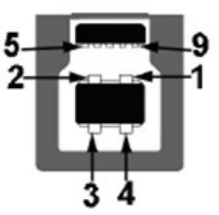

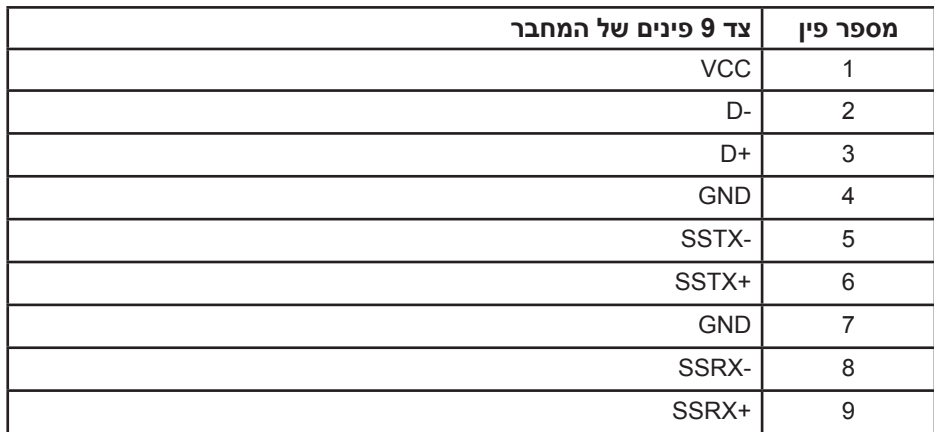

**מחבר USB לחיבור התקנים**

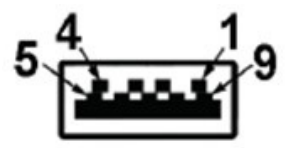

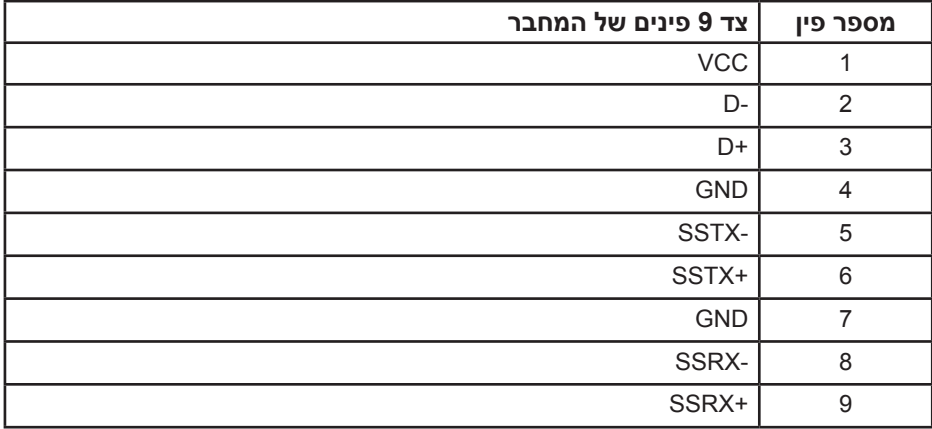

#### **יציאות USB**

- כניסה אחת כחולה
	- 3 יציאות כחולות
- יציאת טעינה היציאה עם סמל הסוללה תומכת במתח טעינה אם המכשיר הוא תואם 1.2BC.

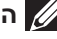

**הערה:** כדי להשתמש בחיבור 3.0 USB צריך מחשב המתאים לחיבור 3.0 USB.

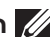

**הערה:** יצאת ה-USB של הצג פועלת רק כאשר הצג דולק או במצב Save Power Mode (מצב חיסכון בצריכת חשמל). אם תכבה את הצג ולאחר מכן תדליק אותו, ייתכן שייקח להתקנים המחוברים אליו זמן מה כדי לחזור לפעולה רגילה.

#### **חיבור 232RS**

סידור הפינים במחבר זכר לצג 232RS( עם הפנים לצג(

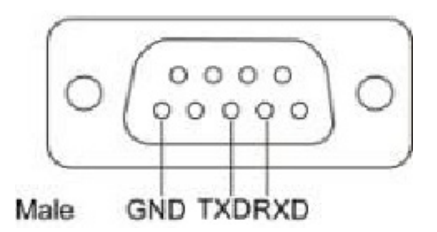

סידור הפינים בכבל תקשורת טורית 232RS( עם הפנים לצג(

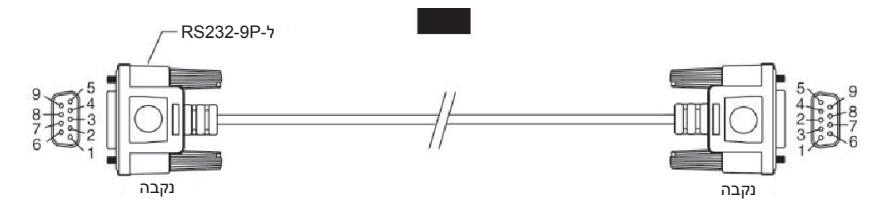

הקצאות פינים

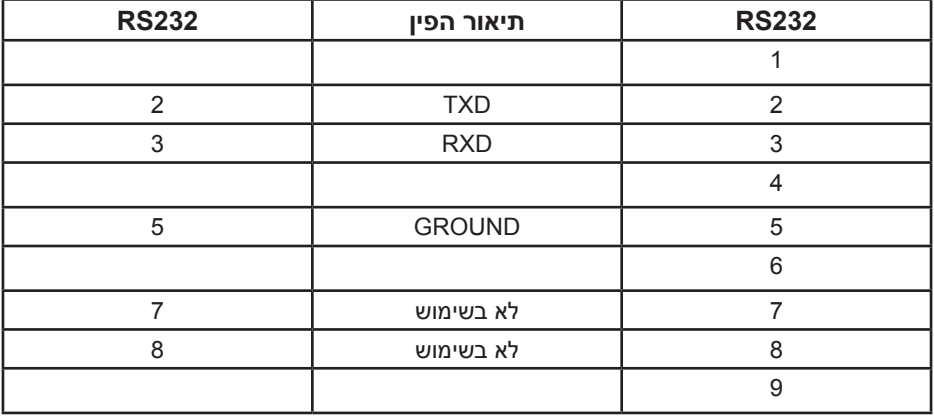

## הגדרות תקשורת בפרוטוקול 232RS

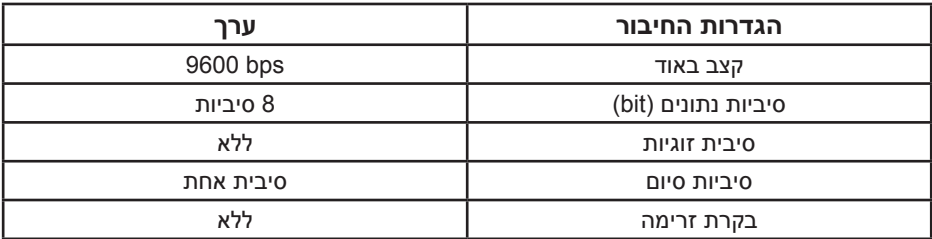

## **יכולת הכנס-הפעל**

תוכל להתקין את הצג בכל מערכת תואמת הכנס-הפעל. הצג יספק למחשב באופן אוטומטי את נתוני זיהוי התצוגה המורחב )EDID )תוך שימוש בפרוטוקולי ערוץ נתוני תצוגה )DDC), ויאפשר למערכת להגדיר את עצמה ולמטב את הגדרות הצג. ברוב המקרים, התקנת הצג תתבצע באופן אוטומטי. תוכל לבחור הגדרות שונות אם תרצה בכך.

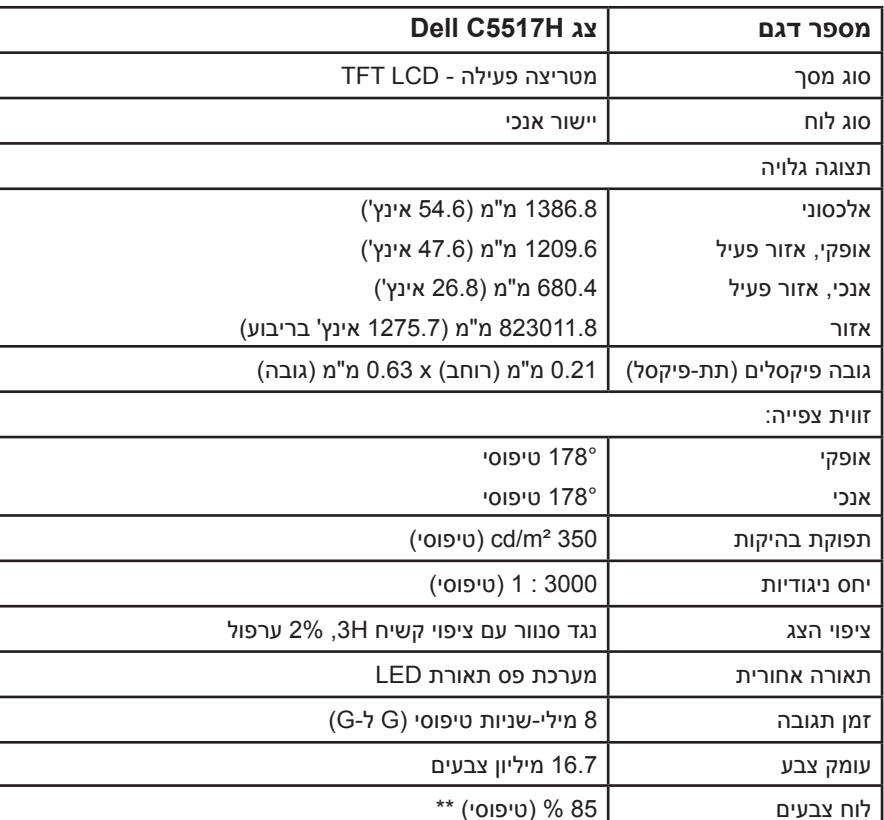

#### **מפרט לוח שטוח**

\*\* ]H5517C ]ערכת הצבעים )טיפוסי( מבוססת על תקני הבדיקה 1976CIE( 85% ) .(72%) CIE1931-I

#### **מפרטי רזולוציות**

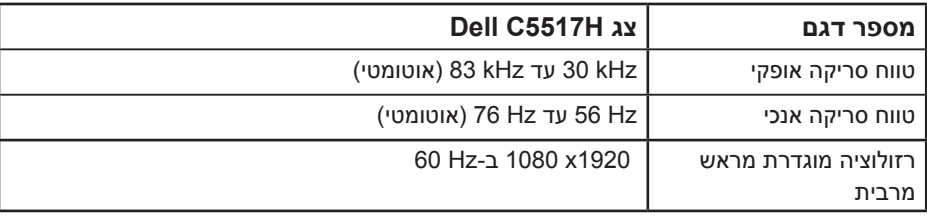

#### **מצבי וידאו נתמכים**

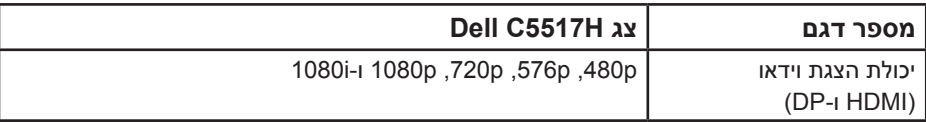

#### **מפרט חשמלי**

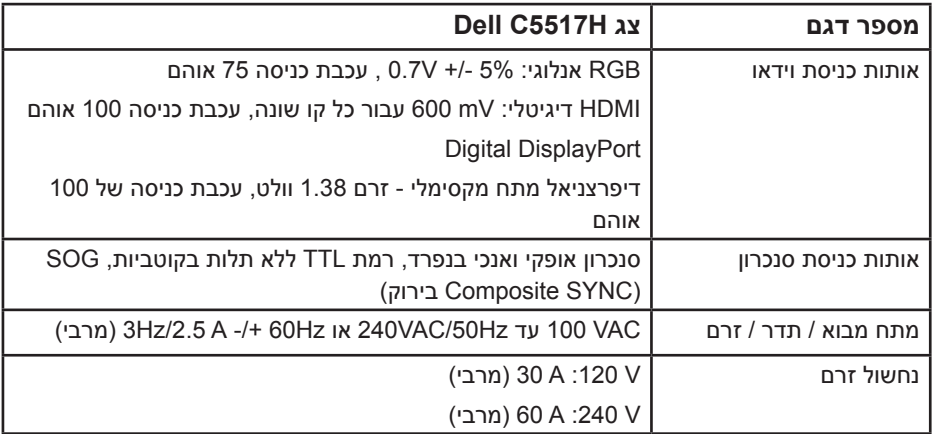

#### **מצבי תצוגה מוגדרים מראש**

הטבלה שלהלן מפרטת את המצבים המוגדרים מראש שעבורם מובטח גודל ומרכוז התמונה:

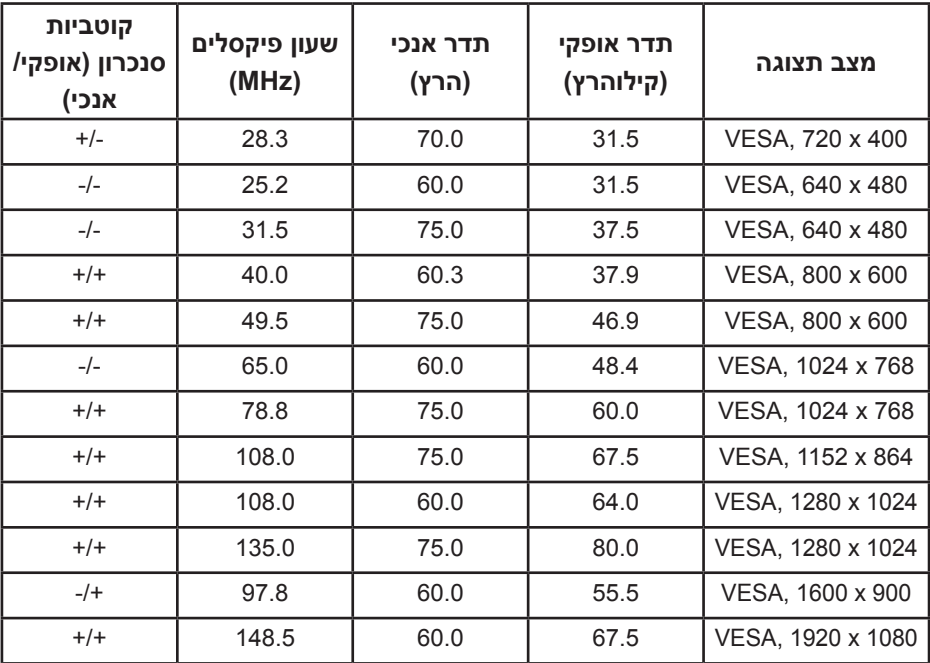

#### **מאפיינים פיזיים**

הטבלה שלהלן מפרטת את המאפיינים הפיזיים של הצג:

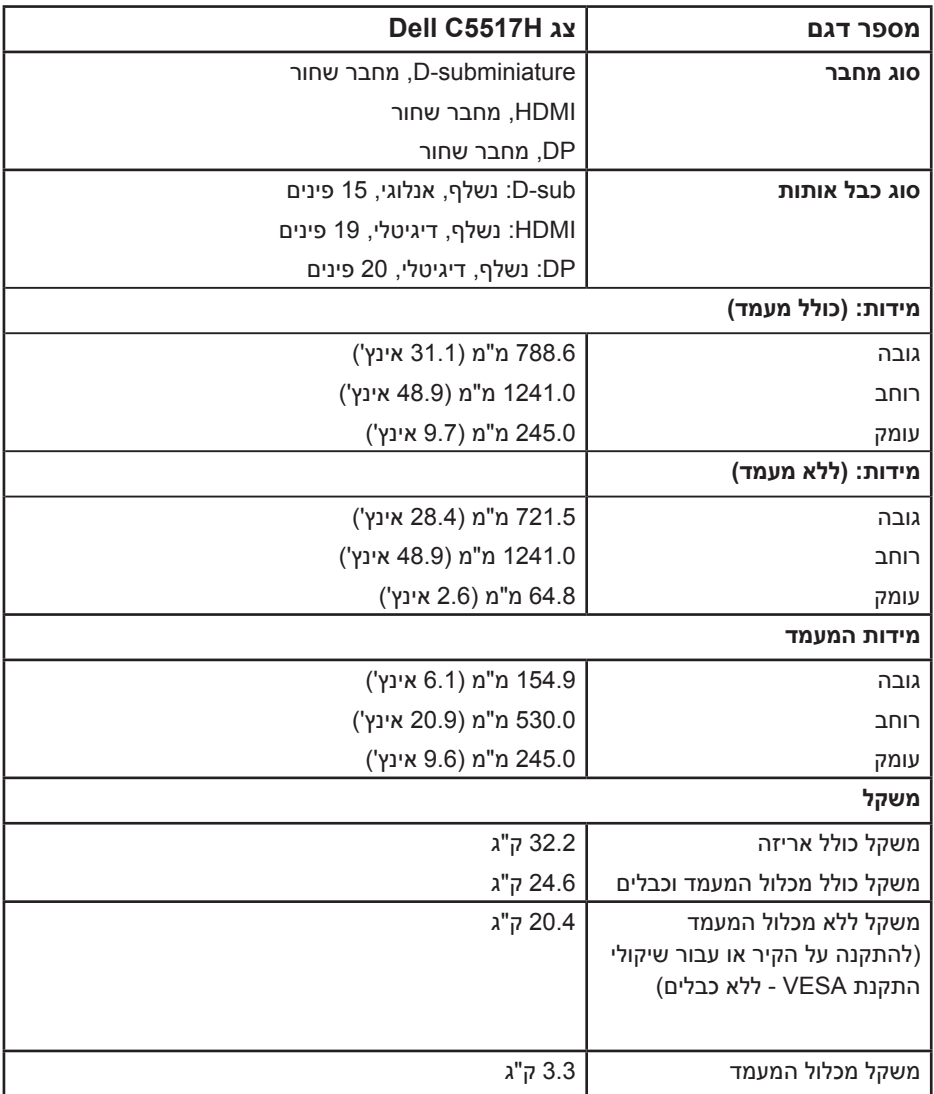

#### **תנאי סביבה**

#### הטבלה הזו מפרטת את תנאי הסביבה להפעלת הצג:

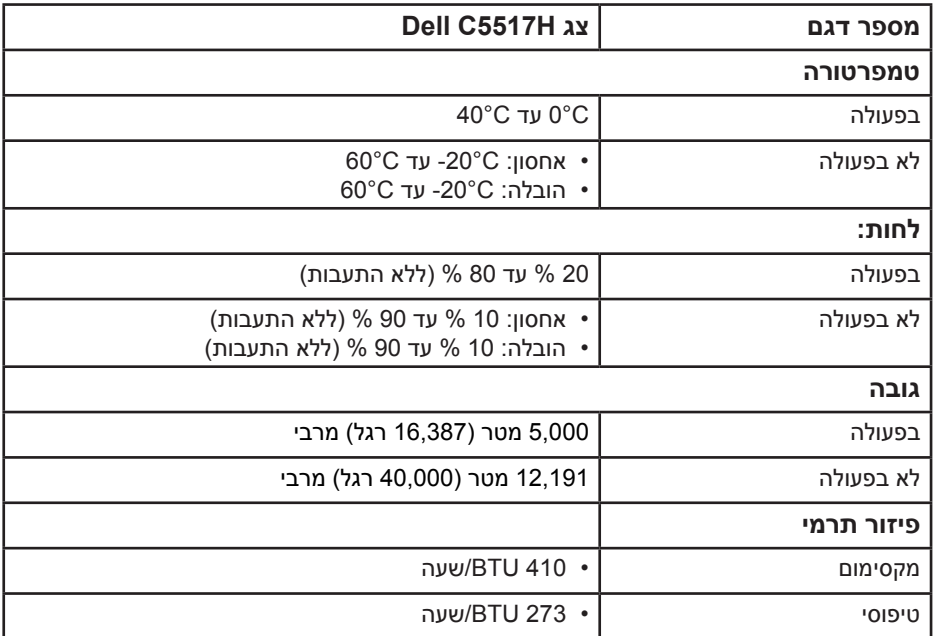

## **איכות צג ה-LCD ומדיניות פיקסלים**

פעמים רבות, במהלך הייצור של צג LCD, פיקסל אחד או יותר מתקבעים במצב שאינו ניתן לשינוי. התוצאה הגלויה היא פיקסל קבוע המופיע כנקודה זעירה או כהה, או כנקודה בהירה וחסרת צבע. כאשר הפיקסל דולק קבוע, התופעה נקראת "נקודה בהירה". כאשר הפיקסל כבוי באופן קבוע, התופעה נקראת "נקודה כהה".

כמעט בכל המקרים, קשה להבחין בפיקסלים הללו והם אינם פוגעים באיכות או בשימושיות התצוגה. תצוגה עם 1 עד 5 פיקסלים קבועים נחשבת לרגילה ובתחום הסטנדרטים התחרותיים. לקבלת מידע נוסף, עבור לאתר התמיכה של Dell, בכתובת: **[monitors/support/com.dell.www://http.](http://www.dell.com/support/monitors)**

## **הנחיות לתחזוקה**

#### **טיפול בצג**

#### **זהירות: לפני ניקוי הצג, קרא את הוראות הבטיחות והישמע להן.**

#### **זהירות: לפני ניקוי הצג, נתק את כבל החשמל שלו מהשקע שבקיר.**

מומלץ לפעול בהתאם להוראות שברשימה הבאה להוצאה מהאריזה, לניקוי או לטיפול בצג:

- לניקוי המסך האנטי-סטטי, הרטב קלות מטלית רכה ונקייה במים. אם ניתן, השתמש במטלית מיוחדת לניקוי מסכים או בתמיסה מתאימה לציפוי האנטי-סטטי. אין להשתמש בבנזין, במדלל, באמוניה, בחומרי ניקוי שוחקים או באוויר דחוס.
- השתמש במטלית לחה ופושרת כדי לנקות את הפלסטיק. הימנע משימוש בחומרי ניקוי מכל סוג, החומרים הללו משאירים ציפוי לבנבן על חלקי הפלסטיק.
	- אם הבחנת באבקה לבנה כשהוצאת את הצג מהאריזה, נגב אותה בעזרת מטלית. אבקה לבנה זו נוצרת בזמן המשלוח.
	- טפל בזהירות בצג. מכשיר עם צבעים כהים יכול להישרט ועלולים להופיע עליו יותר סימני שחיקה לבנים מאשר במכשיר עם צבעים בהירים.
	- כדי לשמור על איכות התמונה הגבוהה ביותר בצג שלך, השתמש בשומר מסך דינמי וכבה את הצג כשאינו בשימוש.

## **התקנת הצג**

**חיבור הצג**

**הערה: הבסיס מגיע כשהוא מנותק מהצג.** 

לחיבור מעמד הצג:

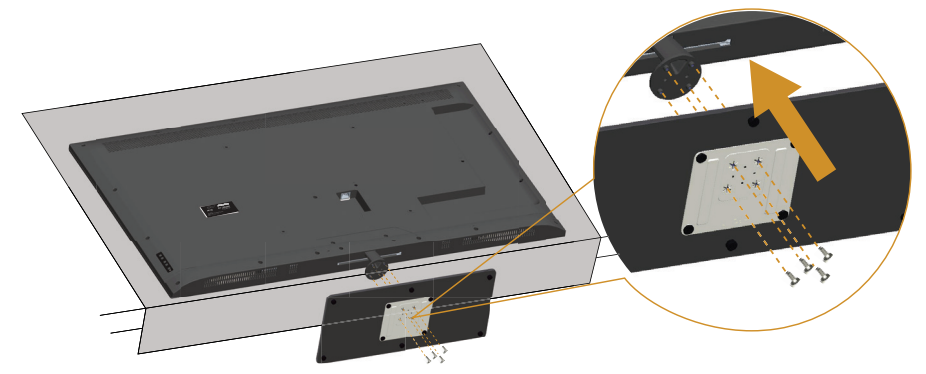

- **.1** הנח את הצג על משטח שטוח.
	- **.2** הכנס את הברגים לבסיס.
	- **.3** הברג את הברגים עד הסוף.

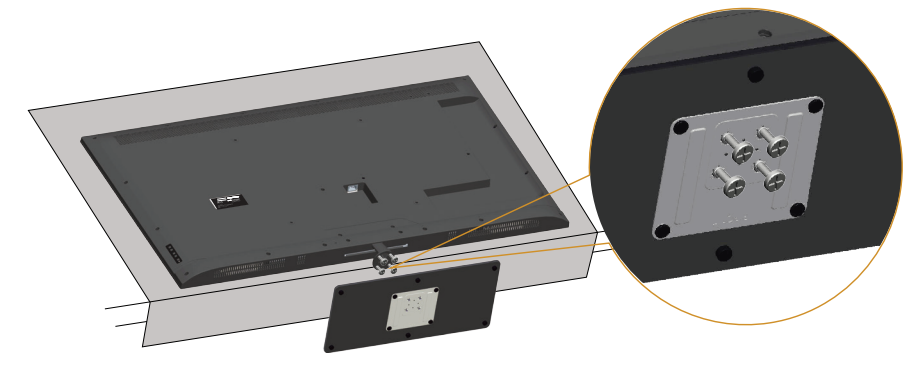

#### חיבור הצג

<u>\</u>/ אזהרה: לפני שתתחיל בביצוע התהליך שבסעיף זה, עיין בחלק <mark>הוראות בטיחות.</mark> לחיבור הצג אל המחשב:

- 1. כבה את המחשב ונתק את כבל החשמל.
- 1. חבר את הכבל עם המחבר השחור (HDMI/DP) או הכחול (VGA אנלוגי) אל יציאת הווידאו המתאימה שבגב המחשב. אל תשתמש בשני המחברים באותו המחשב. אל תשתמש בשני הכבלים באותו מחשב. השתמש בשני הכבלים רק אם הם מחוברים לשני מחשבים שונים עם כרטיסי מסך מתאימים.

#### חיבור כבל VGA שחור

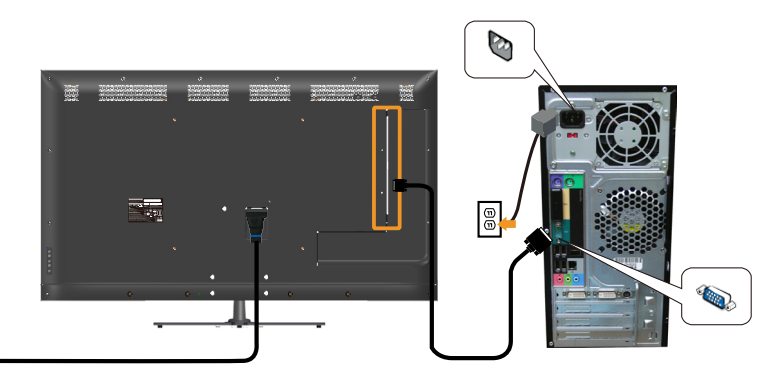

#### חיבור כבל HDMI שחור

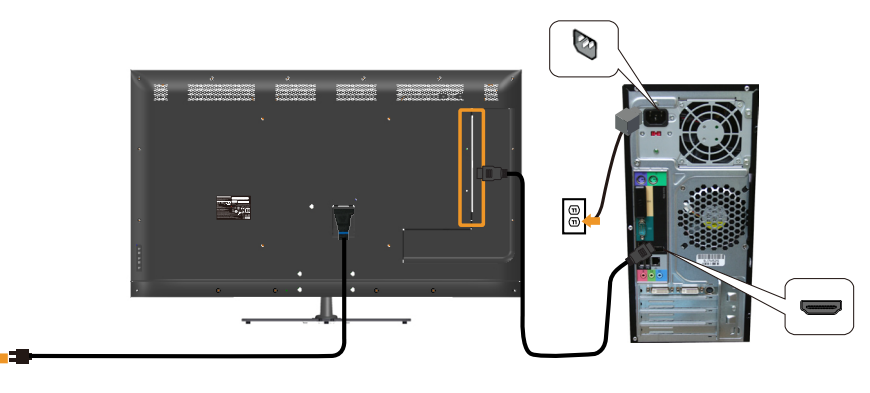

 $\mathbb{B}$ 

 $\boxed{\oplus}$ 

#### חיבור כבל DP שחור

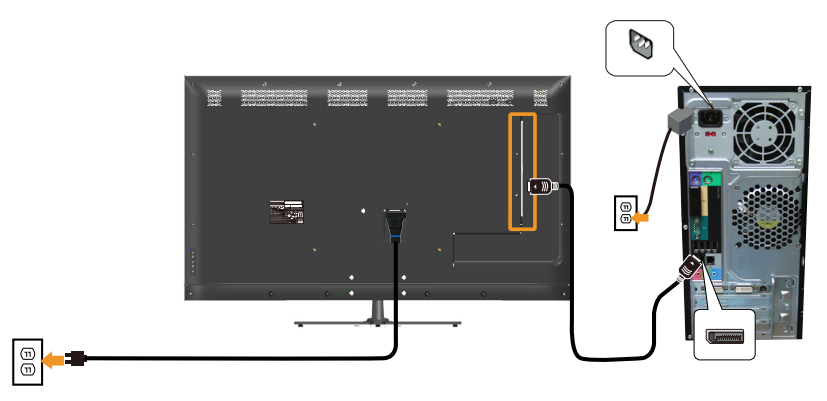

חיבור כבל USB

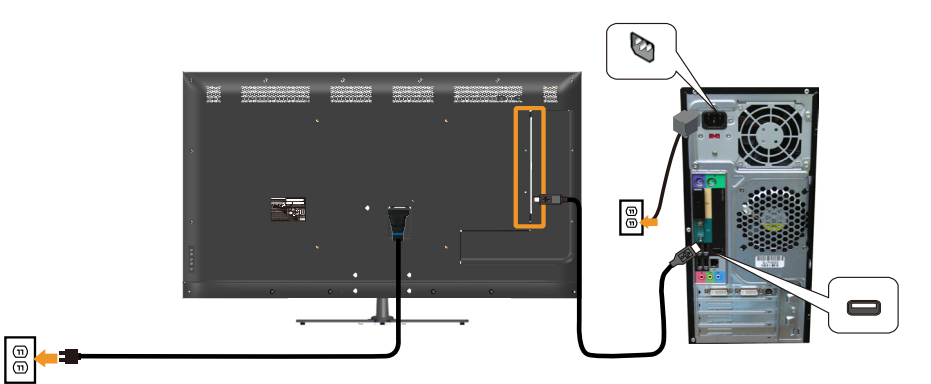

חיבור כבל שמע (נמכר בנפרד)

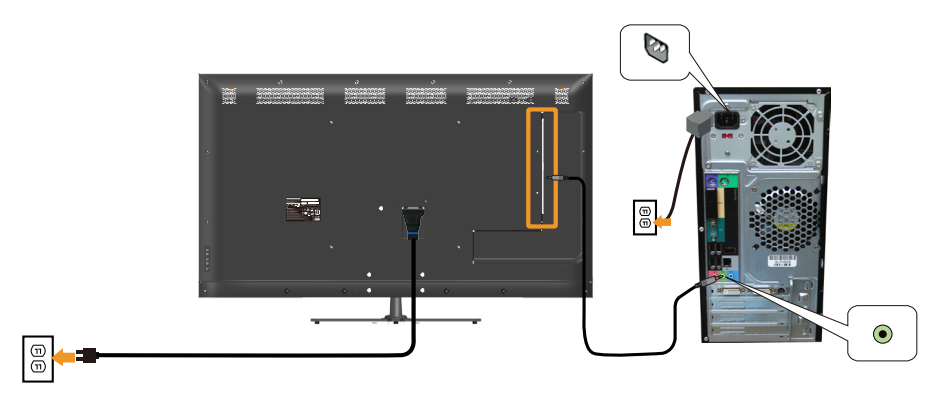

**// הערה:** התרשימים מיועדים להמחשה בלבד. המראה במחשב עשוי להיות שונה.

#### הסרת מעמד הצג

LCD הערה: ודא שהצג מונח על משטח נקי ורך כדי שלא לשרוט את תצוגת ה-LCD במהלך הסרת המעמד.

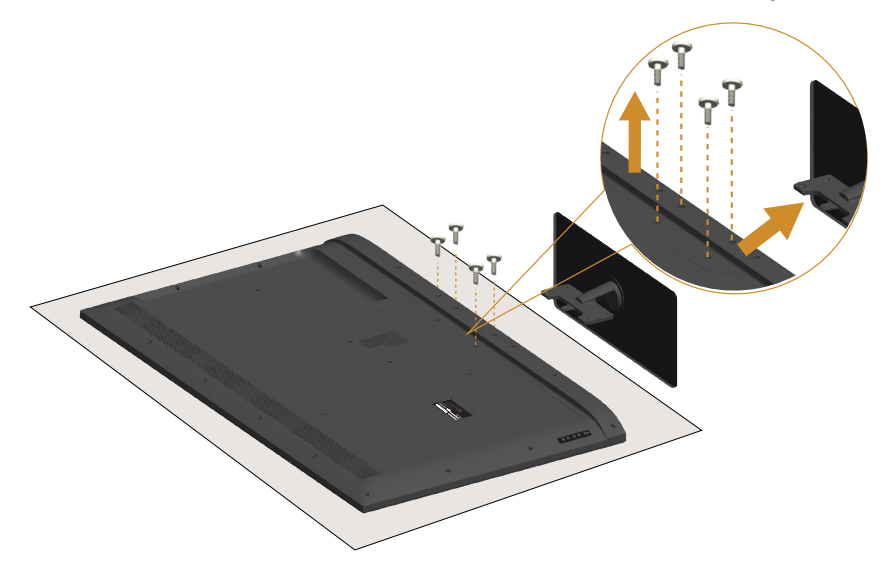

להסרת המעמד:

- 1. הנח את הצג על משטח שטוח.
- שחרר את הברגים של המכסה האחורי. **2** 
	- 3. הסר את המעמד מהצג.

## התקנה על הקיר (אופציונלית)

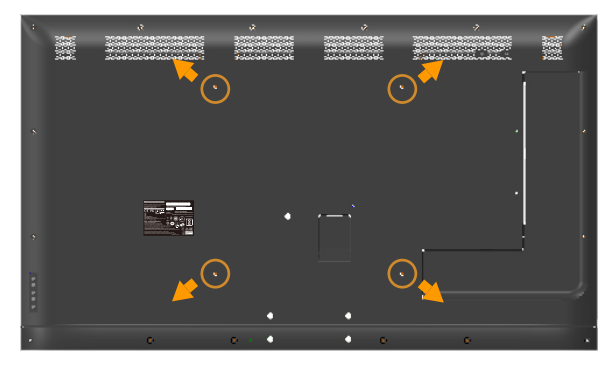

\*(מידות הברגים: 30 x M6 מ"מ)

\*ייתכן שתצטרך ברגים ארוכים יותר מ-30 מ"מ, בהתאם למוצר שמשמש להתקנה. עיין בהוראות המצורפות לערכת התקנת הבסיס התואם ל-VESA.

1. הנח את הצג על גבי בד רך או כרית ליד קצה שולחן שטוח ויציב.

- 2. הסר את המעמד.
- 3. חבר את תושבת ההתקנה מערכת ההתקנה על הקיר ל-LCD.
- 4. התקן את הצג על הקיר לפי ההוראות המצורפות לערכת ההתקנה של הקיר.

קערה: לשימוש עם תושבות להתקנה על הקיר המופיעות ברשימת UL עם יכולת נשיאת **//** משקל/עומס מינימלי של 81.2 ק"ג.

# הפעלת הצג

## <span id="page-32-0"></span>הפעלת הצג

לחץ על ◙ כדי להפעיל את הצג.

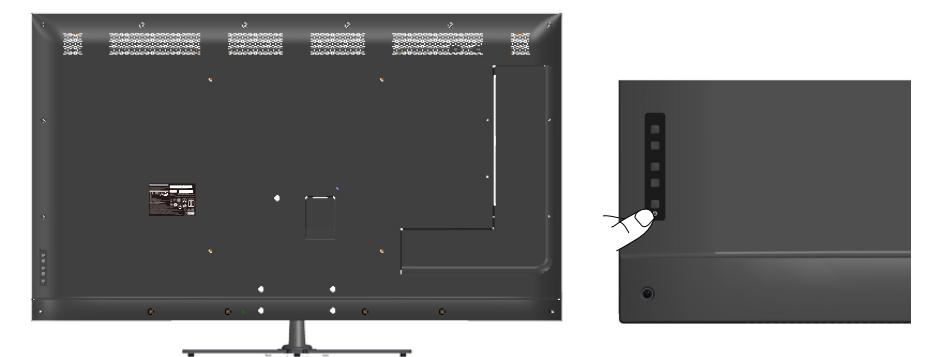

## שימוש בלחצני הפונקציות

לחץ על המקשים שבגב הצג כדי לשנות את הגדרות התמונה.

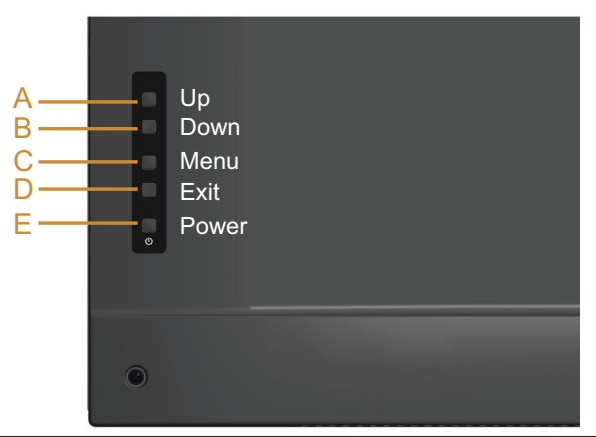

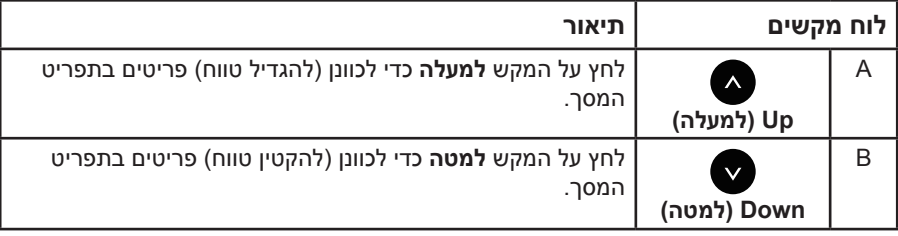

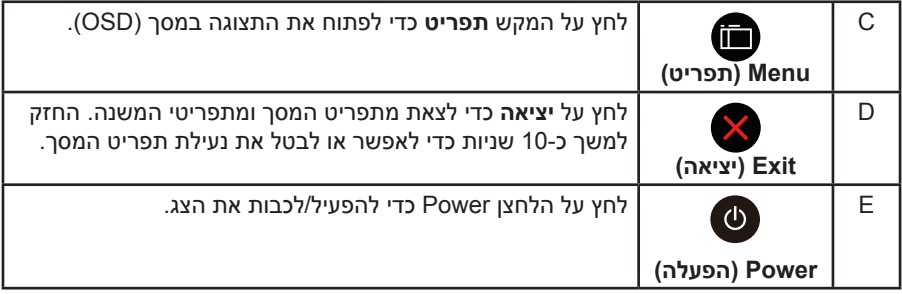

## **לוח מקשים**

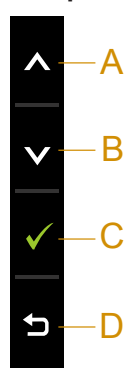

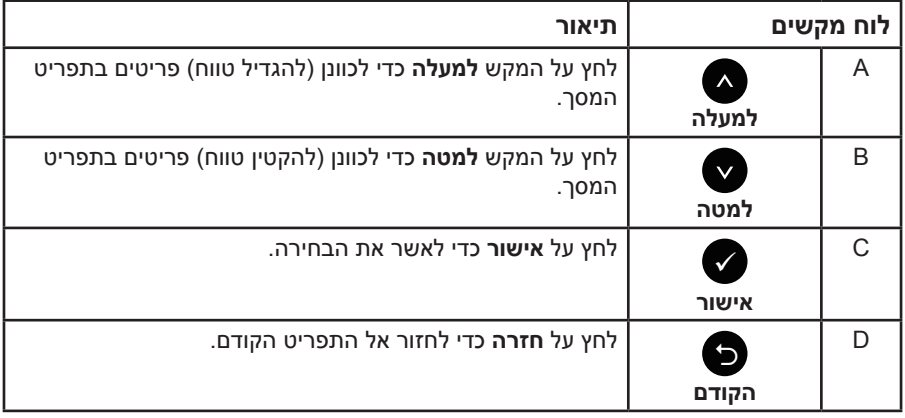

## **שימוש בתפריט המסך )OSD)**

#### **גישה למערכת התפריטים**

<span id="page-34-0"></span>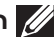

**הערה:** אם תשנה את ההגדרות ולאחר מכן תמשיך לתפריט אחר או תצא מתפריט המסך, הצג ישמור אוטומטית את השינויים. השינויים נשמרים גם אם תשנה את ההגדרות ולאחר מכן תמתין להיעלמותו של תפריט המסך.

**.1** לחץ על כדי לפתוח את תפריט המסך ולהציג את התפריט הראשי.

#### **תפריט ראשי**

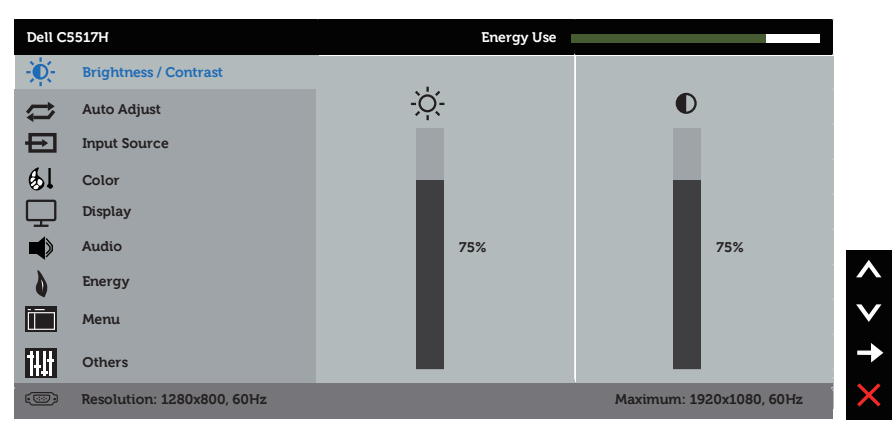

- **2.** לחץ על הלחצנים ו-● כדי לעבור בין האפשרויות בתפריט. כשאתה עובר בין הסמלים, שם האפשרות הנוכחית מסומן.
	- **.3** לבחירת הפריט המסומן בתפריט, לחץ שוב על .
	- **4.** לחץ על הלחצנים **©** ו-◙ כדי לבחור בפרמטר הרצוי.
	- **.5** לחץ על הלחצן כדי להיכנס למחוון ולאחר מכן לחץ על או על בהתאם לחיוויים שבתפריט, כדי לערוך שינויים.
- **.6** בחר את כדי לחזור לתפריט הקודם בלי לקבל את ההגדרות הנוכחיות או על כדי לקבלן ולחזור לתפריט הקודם.

הטבלה הזו מפרטת את כל האפשרויות הקיימות בתפריט המסך ואת תפקידיהן.

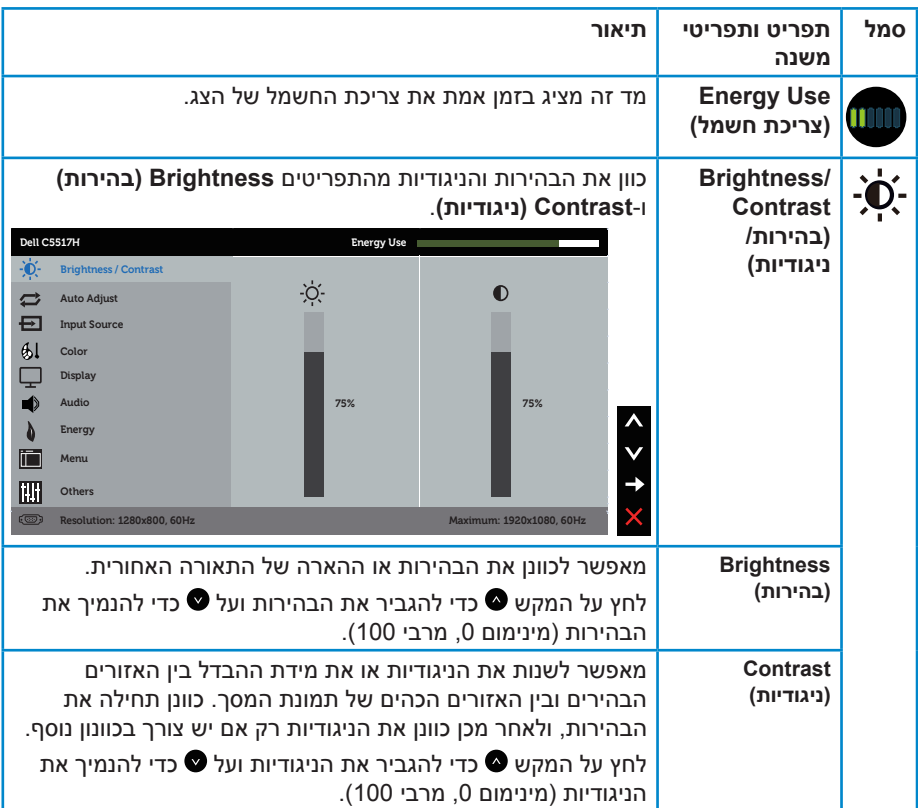
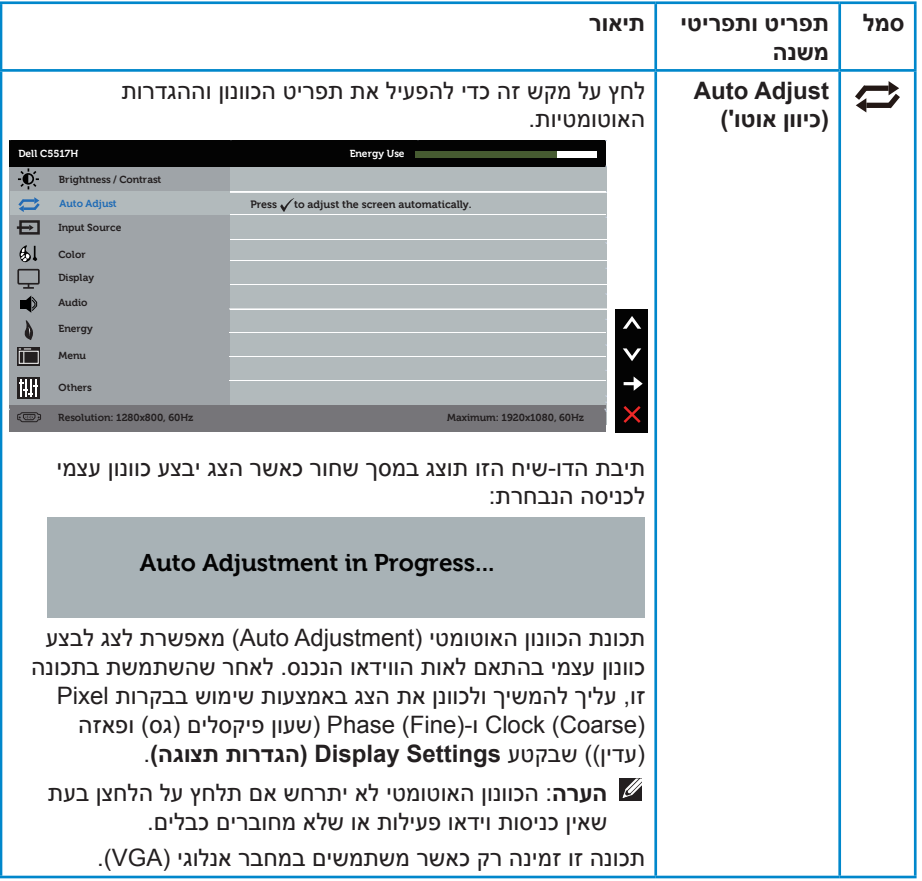

<span id="page-37-0"></span>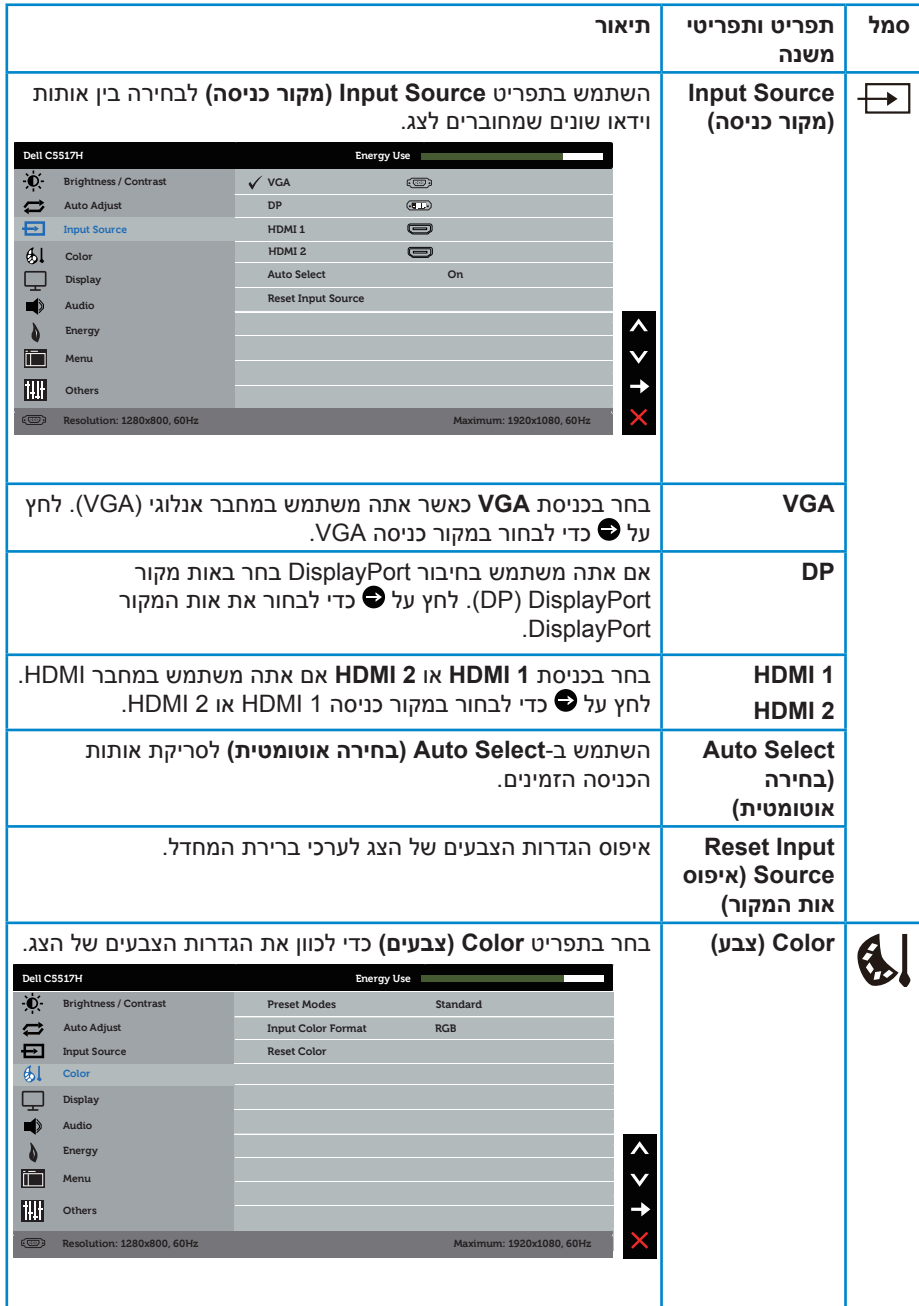

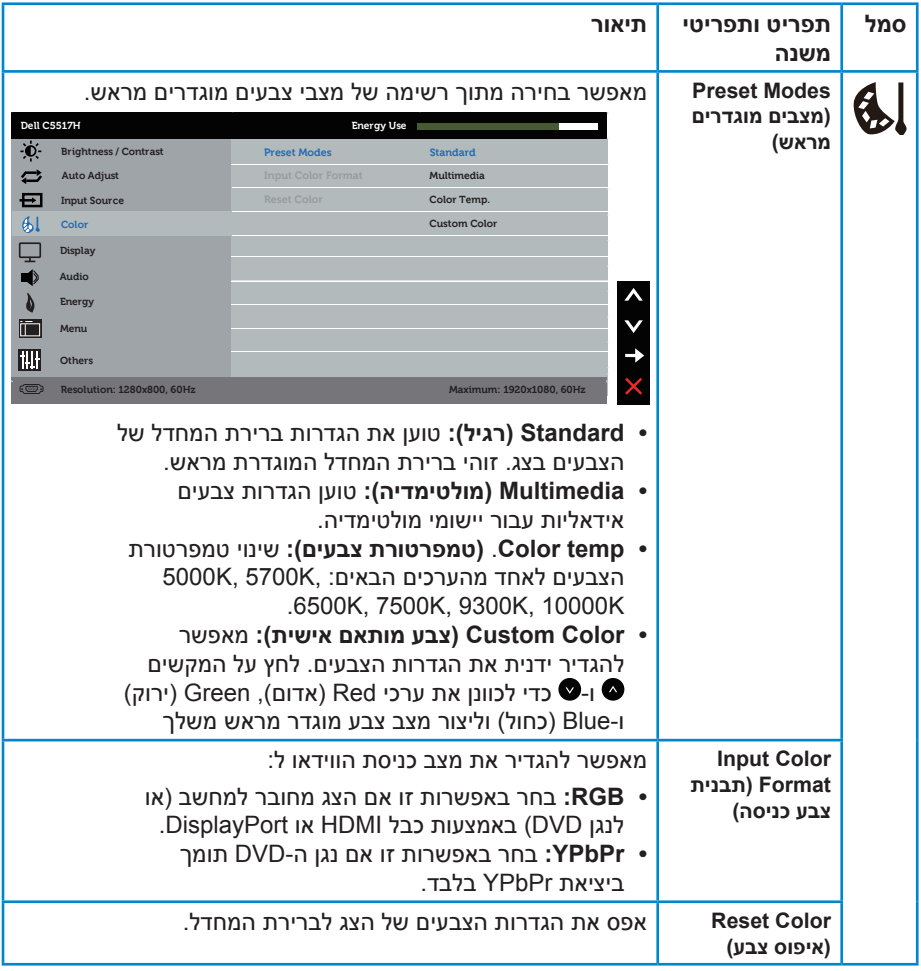

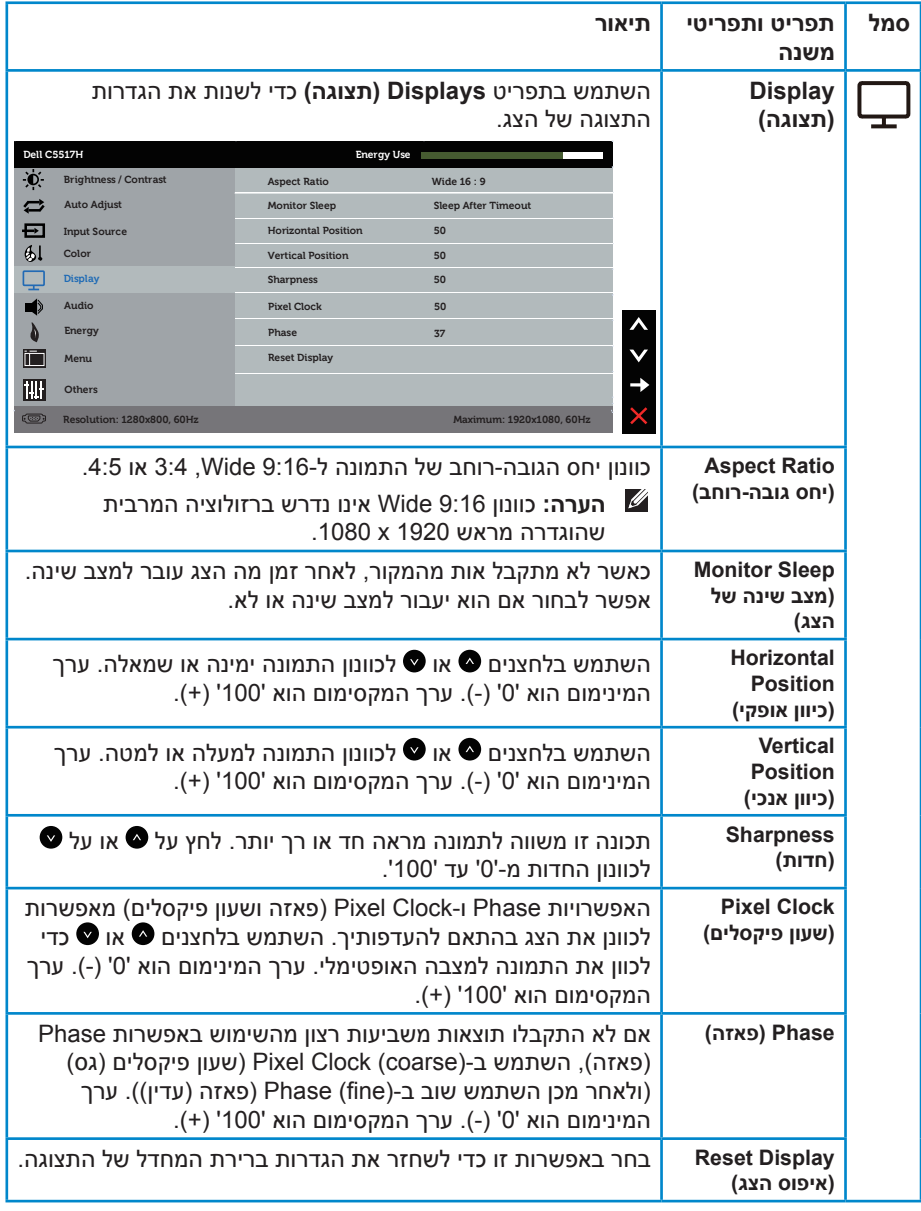

הערה: האפשרויות Horizontal Position (כיוון אופקי), Vertical Position (כיוון אנכי), Clock Pixel( שעון פיקסלים( וכן פאזה זמינות אך ורק עבור הכניסה VGA.

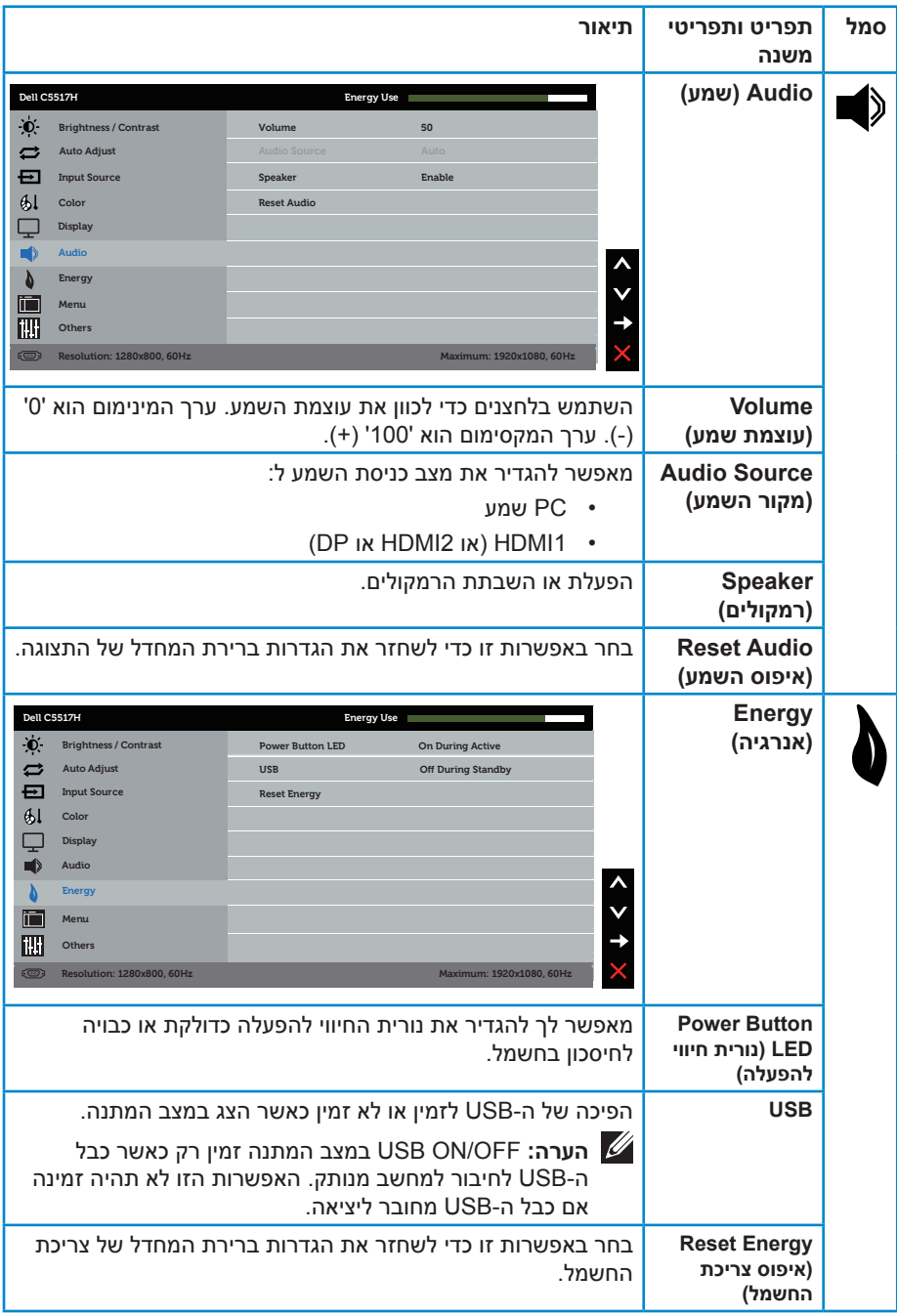

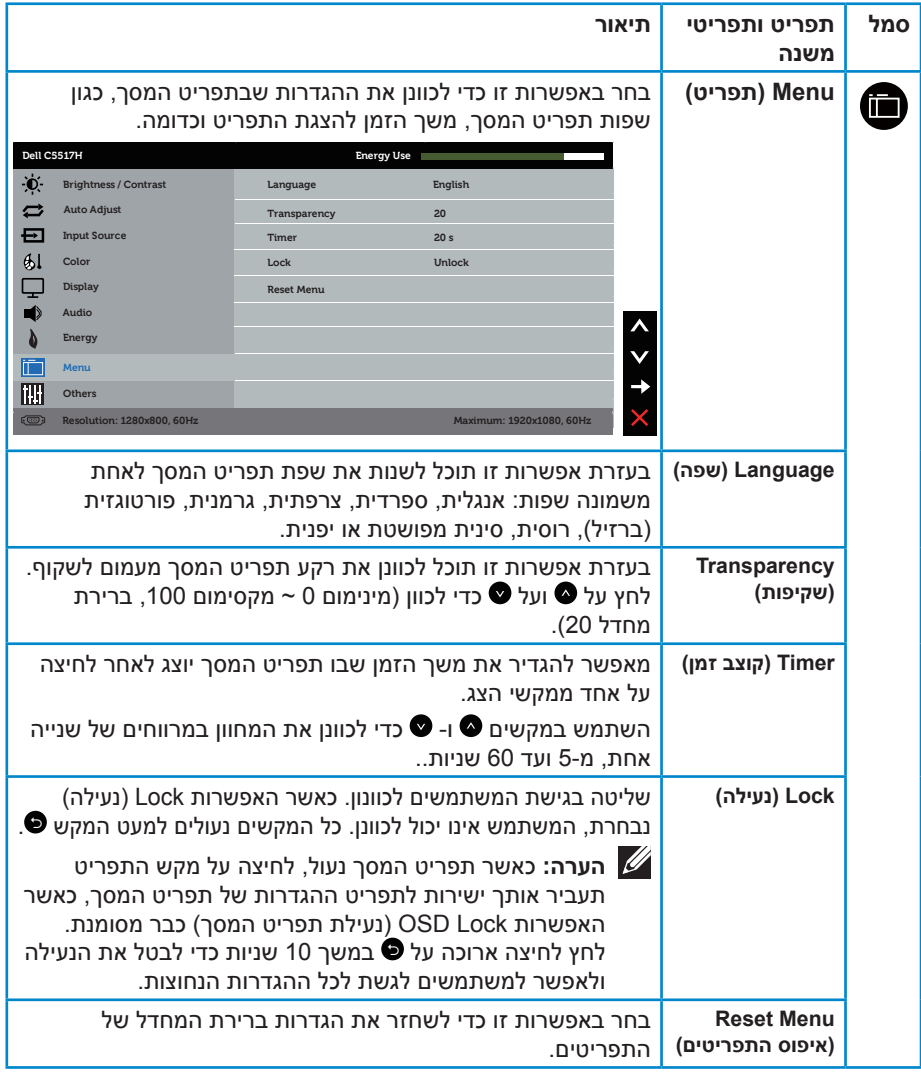

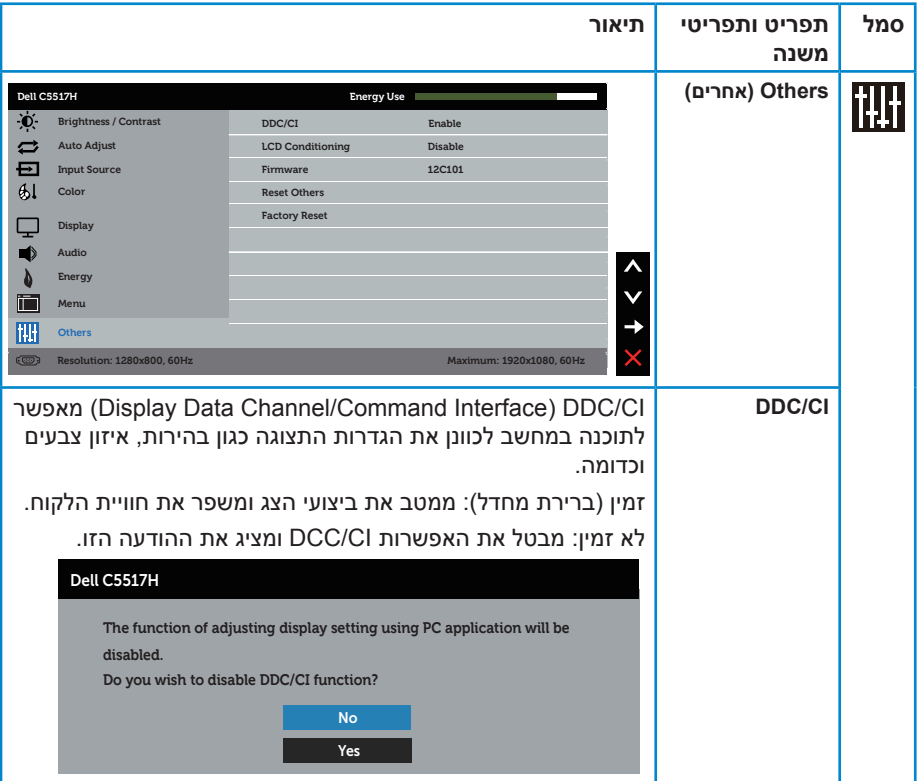

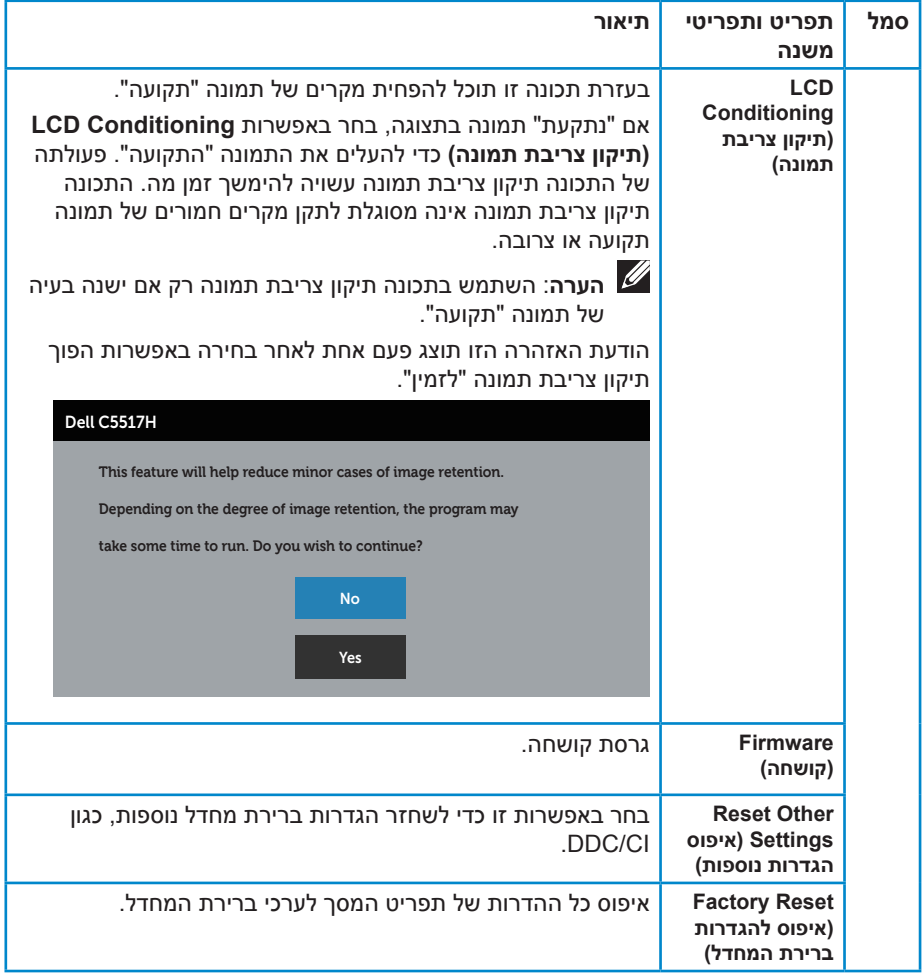

### **הודעות אזהרה בתפריט המסך**

אם הצג אינו תומך ברזולוציה מסוימת, תוצג ההודעה הזו:

# Dell C5517H The current input timing is not supported by the monitor display. Please change your input timing to 1920x1080, 60Hz or any other monitor listed timing as per the monitor specifications.  $\circ$

משמעות הדבר היא שהצג אינו מצליח להסתנכרן עם האות שמגיע מהמחשב. ראה **[מפרט הצג](#page-13-0)** לקבלת טווחי התדרים האופקיים והאנכיים שניתן להשתמש בהם בצג זה. המצב המומלץ הוא 1920x.1080

ההודעה הזו תוצג לפני הפיכה של CI/DDC ללא זמין.

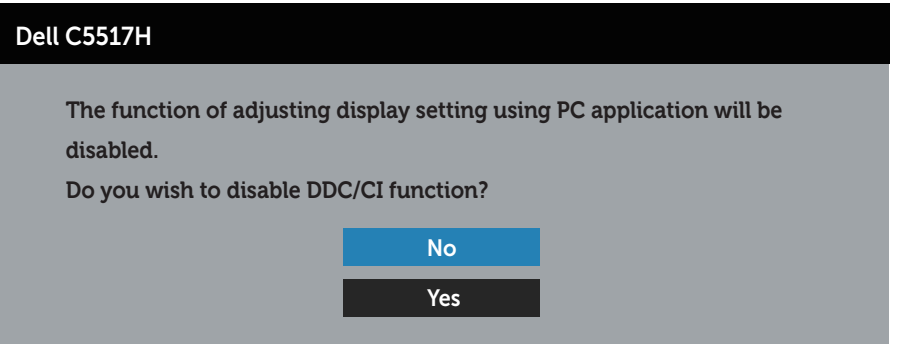

כשהצג עובר למצב **Save Power( חיסכון בצריכת חשמל(**, תוצג ההודעה הבאה:

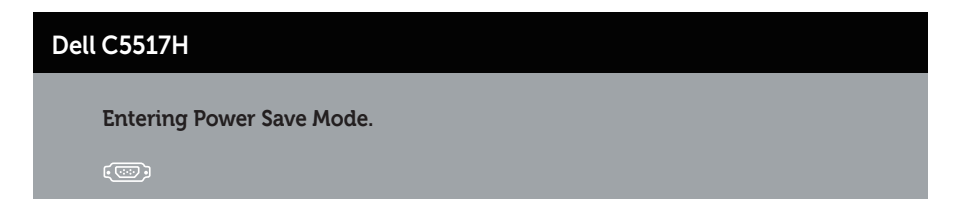

הפעל את המחשב ואת הצג כדי לגשת אל התצוגה במסך **[שימוש בתפריט המסך \)](#page-34-0)OSD)**.

אם תלחץ על לחצן כלשהו פרט ללחצן ההפעלה, ההודעות האלה יוצגו בהתאם לכניסה שנבחרה:

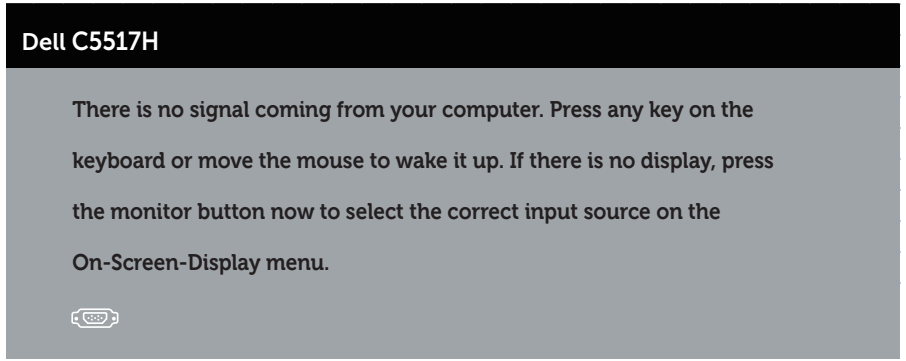

אם כבל VGA, HDMI או DP אינו מחובר, תוצג תיבת דו-שיח צפה בדומה לתיבה הבאה. הצג יעבור ל**מצב חיסכון בצריכת חשמל לאחר 4 דקות** אם לא יהיה שינוי בתמונה.

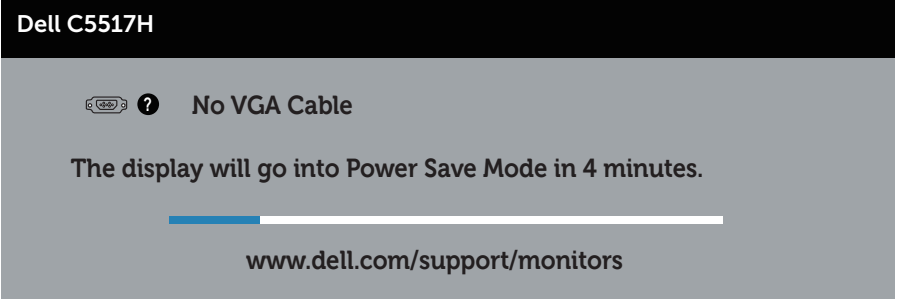

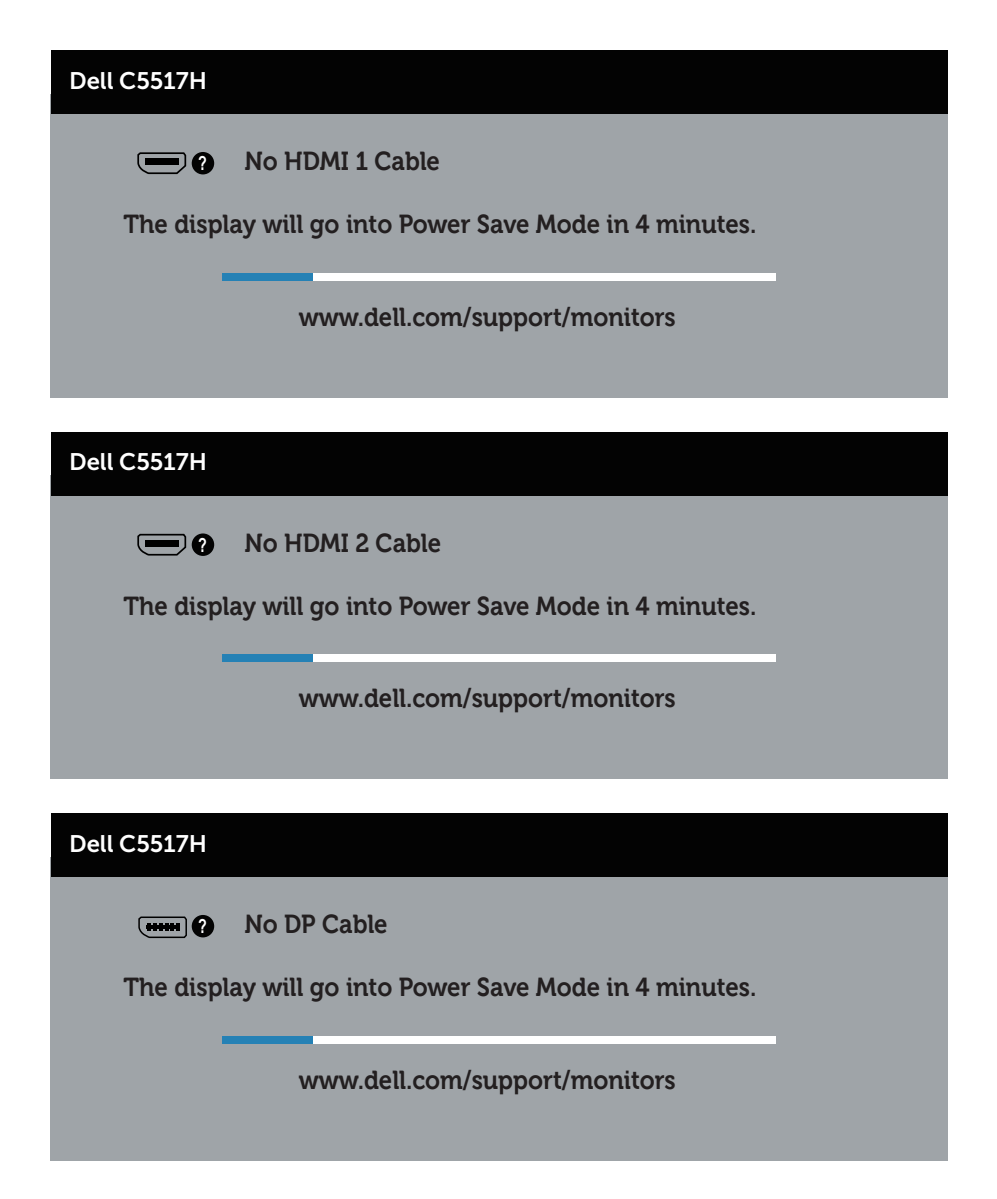

למידע נוסף, ראה **[פתרון בעיות](#page-48-0)**.

## **הגדרת רזולוציה מרבית**

להגדרת הרזולוציה המרבית של הצג:

## **ב7- Windows, 8.1 Windows8/ Windows:**

- **.1** ב8.1- Windows8/ Windows בלבד, בחר באריח Desktop( שולחן העבודה( כדי לעבור לשולחן העבודה הקלסי.
	- **.2** לחץ לחיצה ימנית על שולחן העבודה ולחץ על **Resolution Screen( רזולוציית המסך(**.
	- **.3** פתח את הרשימה הנפתחת של רזולוציית המסך ובחר באפשרות 1920 x .1080
		- **.4** לחץ על OK( אישור(.

### **ב10- Windows:**

- **.1** לחץ לחיצה ימנית על שולחן העבודה ובחר באפשרות **Display Change Settings( שנה הגדרות תצוגה(**.
	- **.2** לחץ על **settings display Advanced( הגדרות תצוגה מתקדמות(**.
- **.3** לחץ על הרשימה הנפתחת של **Resolution( רזולוציה(** ובחר באפשרות 1920x.1080
	- **.4** לחץ על **Apply( החל(**.

אם האפשרות 1920 x 1080 לא מופיעה, ייתכן שיהיה צורך לעדכן את מנהל ההתקן של כרטיס המסך. בהתאם למחשב, בצע אחת מהפעולות האלה.

אם ברשותך מחשב שולחני או נייד של Dell:

 עבור לאתר **support/com.dell.www**, הזן את תגית השירות שקיבלת, והורד את מנהל ההתקן העדכני עבור כרטיס המסך.

אם המחשב שברשותך אינו מתוצרת Dell( נייד או שולחני(:

- עבור לאתר התמיכה של המחשב והורד את מנהלי ההתקן העדכניים של כרטיס המסך.
	- עבור לאתר האינטרנט של כרטיס המסך והורד את מנהלי ההתקן העדכניים.

## **פתרון בעיות**

**אזהרה: לפני שתתחיל בביצוע הפעולות המתוארות בסעיף זה, פעל לפי [הוראות](#page-56-0)  [בטיחות](#page-56-0)**

#### <span id="page-48-0"></span>**בדיקה עצמית**

הצג שברשותך כולל תכונת בדיקה עצמית אשר מוודאת כי הוא פועל בצורה תקינה. אם הצג והמחשב מחוברים בצורה תקינה אך המסך נשאר חשוך, הפעל את הבדיקה העצמית של הצג על ידי ביצוע הפעולות האלה:

- **.1** כבה את המחשב ואת הצג.
- **.2** נתק את כבל הווידאו מגב המחשב. כדי להבטיח שהבדיקה העצמית תפעל היטב, נתק את הכבל הדיגיטלי )מחבר שחור(, האנלוגי )מחבר כחול( ו-DP( מחבר שחור( מגב המחשב.
	- **.3** הדלק את הצג.

תיבת הדו-שיח הצפה תוצג (על רקע שחור) אם הצג פועל ואינו מזהה אות וידאו. במצב בדיקה עצמית, נורית ההפעלה תישאר לבנה. כמו כן, בהתאם לכניסה שנבחרה, אחת מתיבות הדו-שיח האלה תוצג.

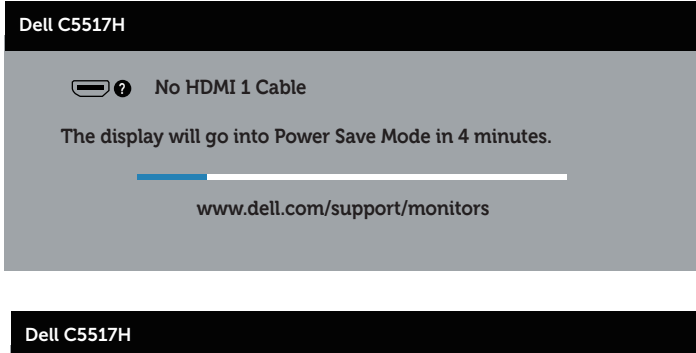

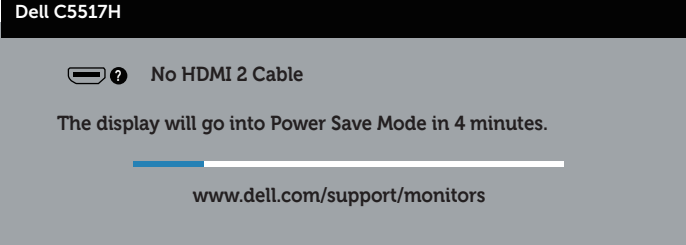

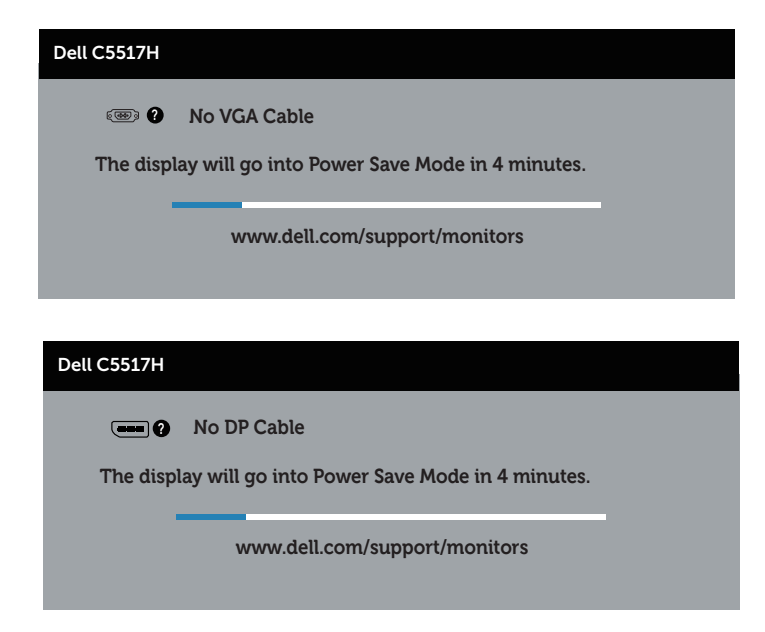

- **.4** תיבה זו מוצגת גם בזמן פעולה רגילה של המערכת, אם כבל הווידאו מתנתק או ניזוק. הצג יעבור ל**מצב חיסכון בצריכת חשמל לאחר 4 דקות** אם לא יהיה שינוי בתמונה.
- **.5** כבה את הצג וחבר בחזרה את כבל הווידאו; לאחר מכן, הדלק את הצג ואת המחשב.

אם המסך עדיין חשוך, בדוק את כרטיס המסך ואת המחשב. הצג תקין.

## **אבחון מובנה**

לצג כלי אבחון מובנה שבעזרתו תוכל לבדוק אם אופן הפעולה החריג בו נתקלת קשור לצג או למחשב ולכרטיס המסך שלו.

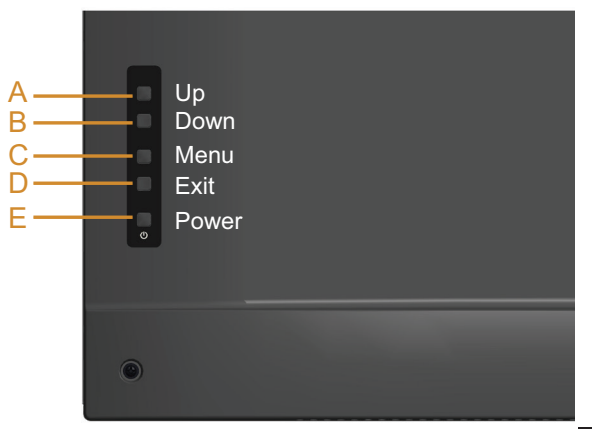

**הערה**: תוכל להפעיל את האבחון המובנה רק כאשר כבל הווידאו מנותק והצג במצב בדיקה עצמית.

להפעלת האבחון המובנה:

- **1**. ודא שהמסך נקי (אין עליו חלקיקי אבק).
- **.2** נתק את כבל/י הווידאו שבגב המחשב או הצג. כעת הצג יעבור למצב בדיקה עצמית.
	- **.3** לחץ לחיצה ארוכה על **לחצן A** למשך 5 שניות. כעת יוצג מסך אפור.
		- **.4** בדוק בעיון את המסך ונסה לאתר חריגות.
		- **.5** לחץ שוב על **לחצן A** במכסה האחורי. צבע המסך ישתנה לאדום.
			- **.6** בדוק את התצוגה ונסה לאתר חריגות.
	- **.7** חזור על שלבים 5 ו6- ובדוק את התצוגה בצבעים ירוק, כחול, שחור ולבן.

הבדיקה תסתיים כאשר יופיע המסך הלבן. כדי לצאת, לחץ שוב על **לחצן A**.

אם לא זיהית חריגות במסך כאשר השתמשת בכלי האבחון המובנה, הצג תקין. בדוק את כרטיס המסך ואת המחשב.

## **בעיות נפוצות**

הטבלה שלהלן מכילה מידע כללי לגבי בעיות נפוצות בצג ופתרונות אפשריים.

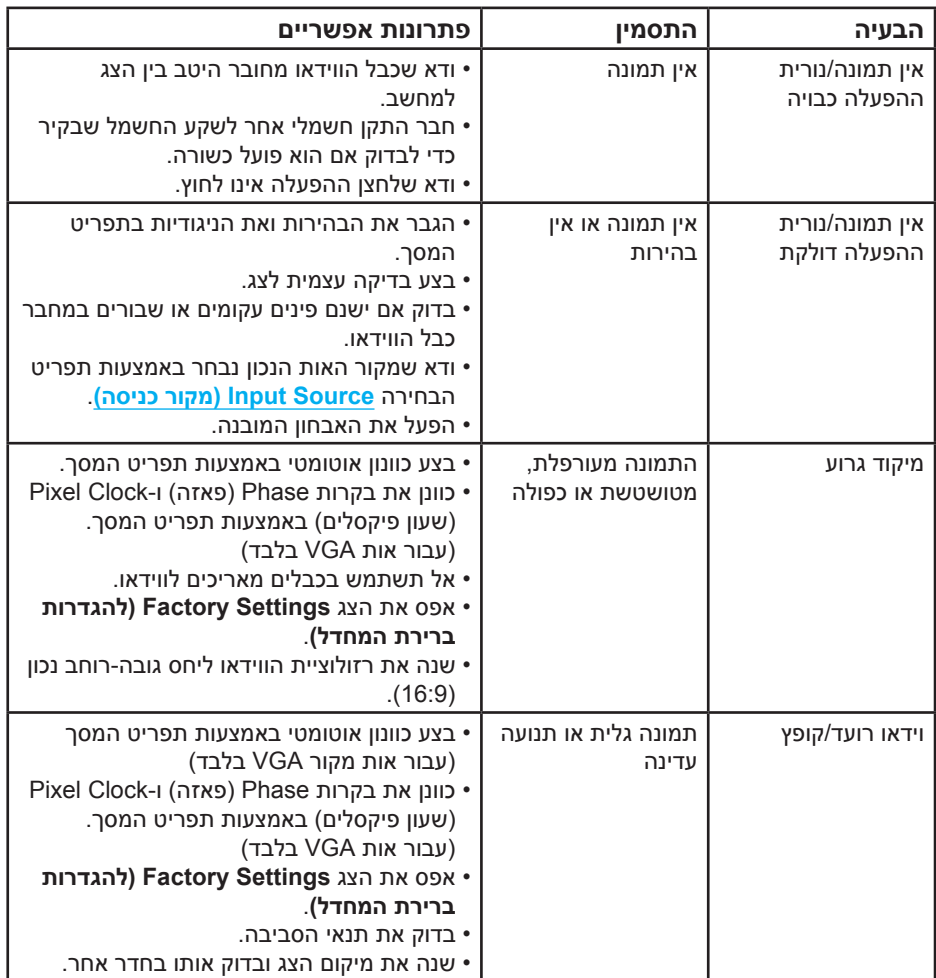

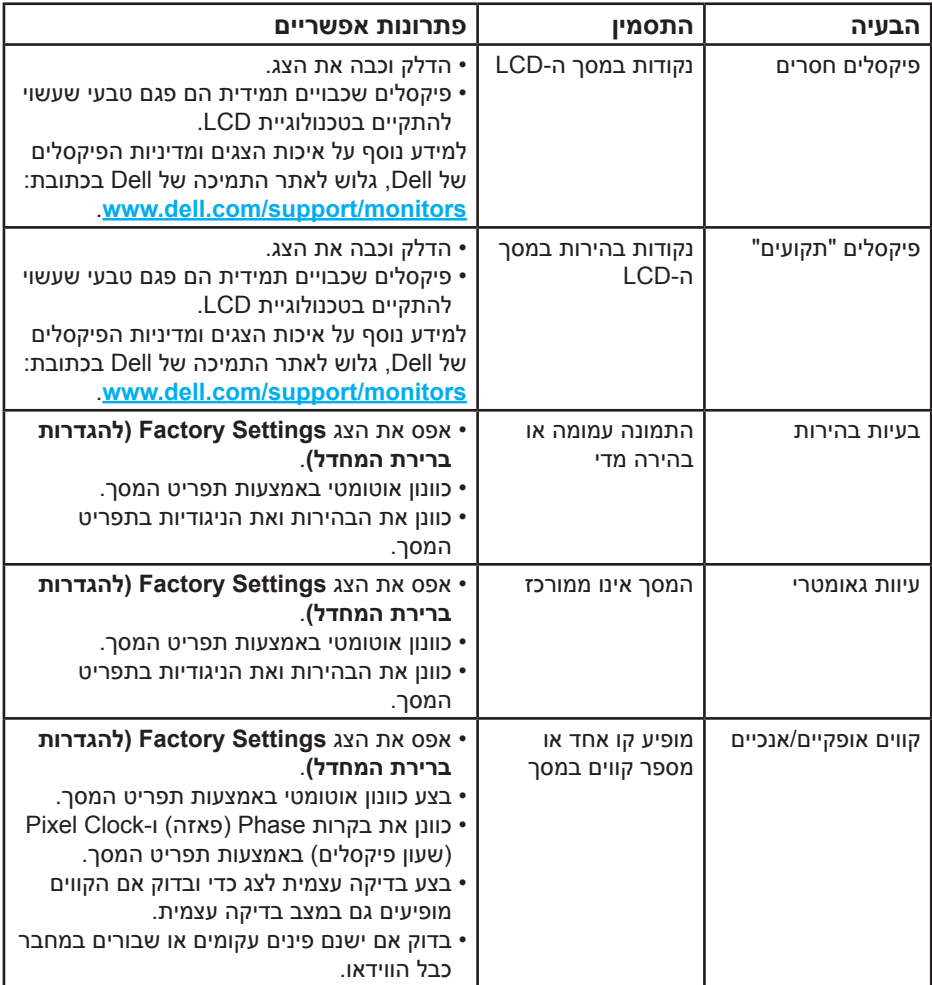

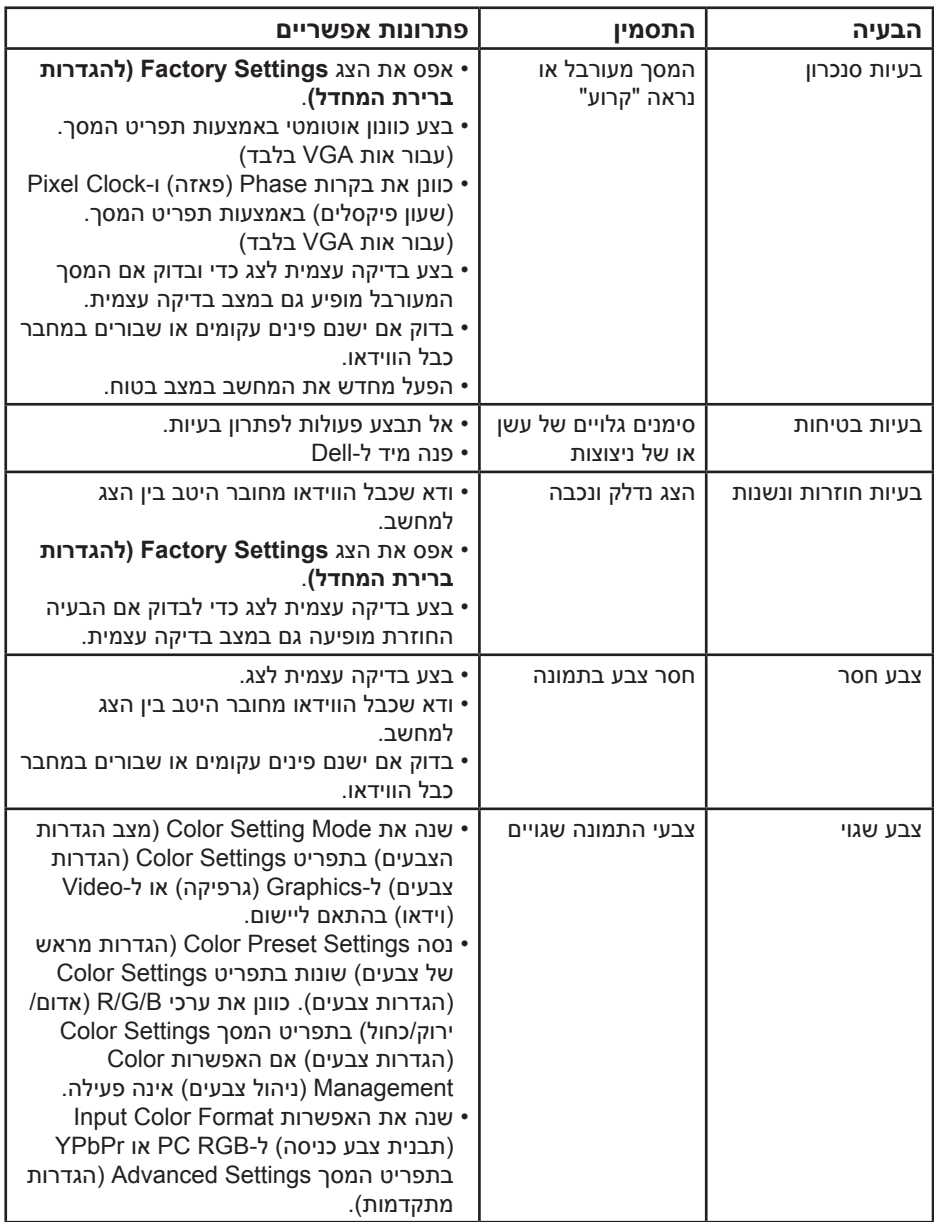

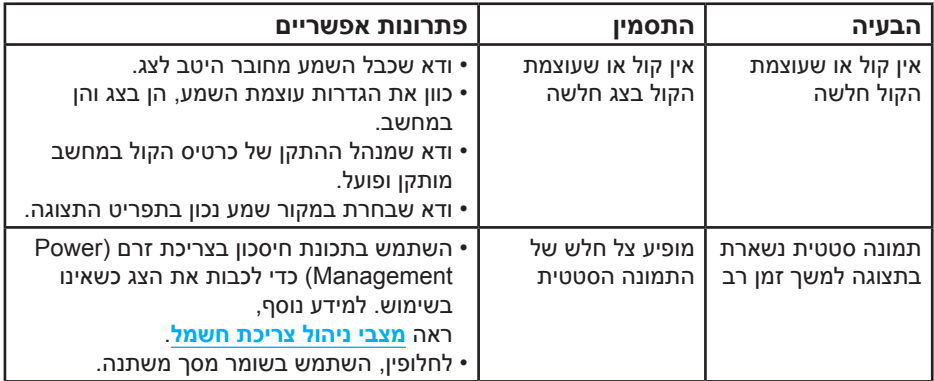

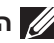

**הערה**: כאשר משתמשים באפשרות 'HDMI 'או DP, לא ניתן לכוונן את המיקום.

## **בעיות ספציפית למוצר**

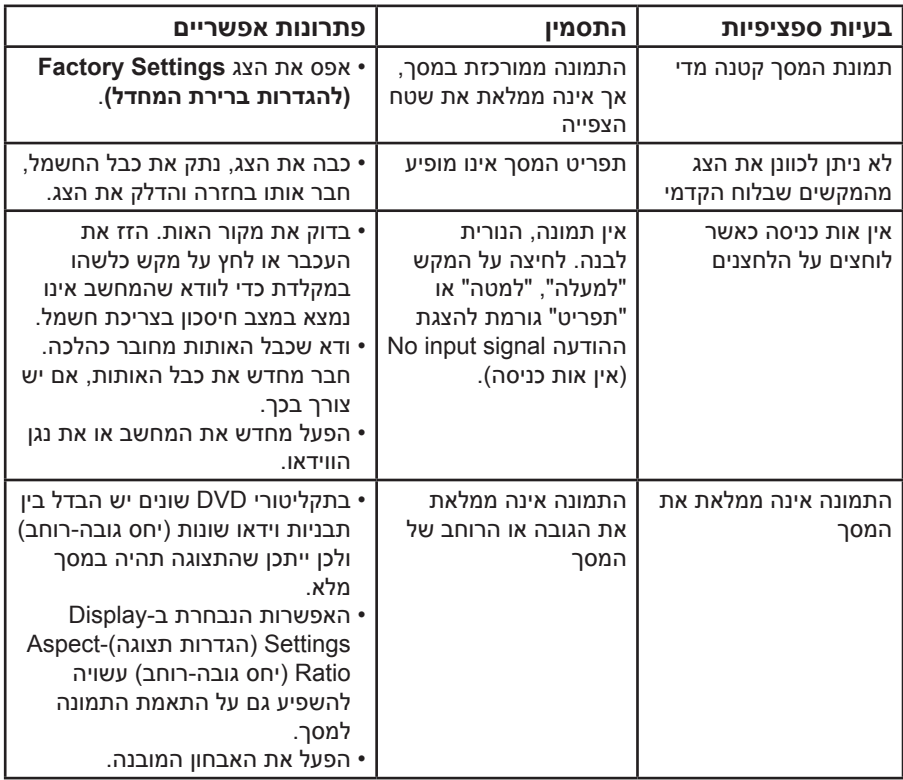

**הערה**: כשבוחרים במצב HDMI או DP, הפונקציה Adjust Auto( כוונון אוטומטי( אינה זמינה.

## <span id="page-56-0"></span>**נספח**

## **אזהרה: הוראות בטיחות**

**אזהרה: השימוש בבקרות, בכוונונים או בנהלים שאינם מצוינים בתיעוד זה עלול לגרום להתחשמלות, לסכנות חשמליות, ו/או לסכנות מכניות.** 

לקבלת מידע בנוגע להוראות הבטיחות, עיין ב*מדריך המוצר*.

## **הודעות FCC( ארה"ב בלבד( ומידע נוסף על תקינה**

כדי לעיין בהודעות FCC ובמידע נוסף אודות תקינה, גלוש לאתר התאימות לתקינה בכתובת www.dell.com\regulatory\_compliance

#### **התקן זה תואם לפרק 15 בכללי ה-FCC. ההפעלה בכפוף לשני התנאים האלה:**

- )1( אסור שההתקן יגרום הפרעה מזיקה
- )2( התקן זה חייב לקלוט כל הפרעה שמתקבלת, לרבות הפרעה העלולה לגרום לפעולה בלתי רצויה

## **פנה ל-Dell**

#### **לקוחות בארצות הברית יכולים לפנות בטלפון DELL-WWW800-( 800-999-3355).**

**הערה**: אם אין ברשותך חיבור אינטרנט פעיל, תוכל לקבל מידע נוסף ליצירת קשר בחשבונית הרכישה, בתלוש האריזה, בחשבון או בקטלוג המוצרים של Dell.

## **Dell מציעה מספר אפשרויות לקבלת שירות ותמיכה באינטרנט ובטלפון. הזמינות משתנה כתלות בארץ ובמוצר, וייתכן ששירותים מסוימים לא יהיו זמינים באזורך. לקבלת תוכן תמיכה מקוון לצג:**

.1 בקר באתר **[monitors/support/com.dell.www](http://www.dell.com/support)**

#### **לפנייה ל-Dell לצורך מכירה, תמיכה טכנית או שירות לקוחות:**

- **.1** בקר באתר **[support/com.dell.www](http://www.dell.com/support)**.
- **.2** ודא שבחרת במדינה או באזור שלך בתפריט הנפתח **בחירת אזור/מדינה** בפינה השמאלית העליונה של העמוד.
	- **.3** לחץ על **Us Contact( צור קשר(** בצד שמאל של הדף.
	- **.4** בחר בשירות או בקישור התמיכה המתאימים לפי הצורך.
		- **.5** בחר בדרך הנוחה לך ליצירת קשר עם Dell.

## **התקנת הצג**

## **הגדרת רזולוציית התצוגה ל1920- x 1080( מקסימלי(**

לקבלת ביצועי תצוגה אופטימליים עם מערכות הפעלה של Windows Microsoft, הגדר את רזולוציית התצוגה ל1920- x 1080 על ידי ביצוע הפעולות הבאות:

## **ב7- Windows, 8.1 Windows8/ Windows:**

- **.1** ב8.1- Windows8/ Windows בלבד, בחר באריח Desktop( שולחן העבודה( כדי לעבור לשולחן העבודה הקלסי.
	- **.2** לחץ לחיצה ימנית על שולחן העבודה ולחץ על Resolution Screen( רזולוציית המסך(.
	- **.3** פתח את הרשימה הנפתחת של רזולוציית המסך ובחר באפשרות 1920 x .1080
		- **.4** לחץ על OK( אישור(.

## **ב10- Windows:**

- **.1** לחץ לחיצה ימנית על שולחן העבודה ובחר באפשרות **Display Change Settings( שנה הגדרות תצוגה(**.
	- **.2** לחץ על **settings display Advanced( הגדרות תצוגה מתקדמות(**.
	- **.3** לחץ על הרשימה הנפתחת של **Resolution**( רזולוציה( ובחר באפשרות  $.1080 \times 1920$ 
		- **.4** לחץ על **Apply( החל(**.

אם האפשרות 1920 x 1080 לא מופיעה, ייתכן שיהיה צורך לעדכן את מנהל ההתקן של כרטיס המסך. בחר בתרחיש המתאים אשר מתאר בצורה הטובה ביותר את מערכת המחשב בה אתה משתמש, ופעל בהתאם

:1 **[אם יש לך מחשב נייח או נייד מתוצרת](#page-58-0) Dell עם גישה לאינטרנט**

:2 **[אם יש ברשותך מחשב שולחני, מחשב נייד או כרטיס מסך שאינו מתוצרת](#page-58-1) Dell**

## **אם יש לך מחשב נייח או נייד מתוצרת Dell עם גישה לאינטרנט**

- **.1** עבור לאתר **[support/com.dell.www](http://www.dell.com/support)**, הזן את תגית השירות שקיבלת, והורד את מנהל ההתקן העדכני עבור כרטיס המסך שלך.
	- **.2** לאחר שתתקין את מנהלי ההתקן של כרטיס המסך שלך, נסה שוב להגדיר את הרזולוציה ל1920- x .1080

**הערה**: אם לא הצלחת להגדיר את הרזולוציה ל1920- x ,1920 פנה ל-Dell לקבלת פרטים אודות כרטיס מסך שתומך ברזולוציות הללו.

## <span id="page-58-1"></span>**אם יש ברשותך מחשב שולחני, מחשב נייד או כרטיס מסך שאינו מתוצרת Dell**

#### <span id="page-58-0"></span>**ב7- Windows, 8.1 Windows8/ Windows:**

- **.1** ב8.1- Windows8/ Windows בלבד, בחר באריח Desktop( שולחן העבודה( כדי לעבור לשולחן העבודה הקלסי.
- **.2** לחץ לחיצה ימנית על שולחן העבודה ובחר באפשרות Personalization( התאמה אישית(.
	- **.3** לחץ על Settings Display Change( שינוי הגדרות תצוגה(.
		- **.4** לחץ על Settings Advanced( הגדרות מתקדמות(.
- **.5** זהה את ספק כרטיס המסך מהתיאור שבחלק העליון של החלון )לדוגמה NVIDIA, ATI, Intel וכדומה(.
	- **.6** בקר באתר האינטרנט של ספק כרטיס המסך והורד את מנהל ההתקן העדכני )למשל, **[com.ATI.www://http](http://www.ATI.com)** או **[com.NVIDIA.www://http](http://www.NVIDIA.com)**).
	- **.7** לאחר שתתקין את מנהלי ההתקן של כרטיס המסך שלך, נסה שוב להגדיר את הרזולוציה ל1080-x.1920

**ב10- Windows:**

- **.1** לחץ לחיצה ימנית על שולחן העבודה ובחר באפשרות **Display Change Settings( שנה הגדרות תצוגה(**.
	- **.2** לחץ על **settings display Advanced( הגדרות תצוגה מתקדמות(**.
		- **.3** לחץ על **properties adapter Display**( מאפייני מתאם הצג(.
- **.4** זהה את ספק כרטיס המסך מהתיאור שבחלק העליון של החלון )לדוגמה NVIDIA, ATI, Intel וכדומה(.
	- **.5** בקר באתר האינטרנט של ספק כרטיס המסך והורד את מנהל ההתקן העדכני )למשל, **com.ATI.www://http** או **com.NVIDIA.www://http**).
	- **.6** לאחר שתתקין את מנהלי ההתקן של כרטיס המסך שלך, נסה שוב להגדיר את הרזולוציה ל1080-x.1920

**הערה**: אם לא הצלחת לשנות את הרזולוציה ל1080-x1920 פנה ליצרן המחשב או רכוש כרטיס מסך שתומך ברזולוציה של 1080x.1920

## **התהליכים להגדרת שני צגים ב7- Windows, 8/8.1 Windows או 10 Windows**

## **ב7- Windows**

חבר את הצגים החיצוניים למחשב הנייד או הנייח באמצעות כבל וידאו )VGA, HDMI, DP וכו') ובצע את שלבי ההגדרה הבאים.

**שיטה :1 שימוש במקש הקיצור "P+Win"**

- **.1** לחץ על **המקש Windows** + **P** במקלדת.
- **.2** החזק את **המקש Windows** לחוץ, ולחץ על **P** כדי לעבור בין אפשרויות התצוגה.

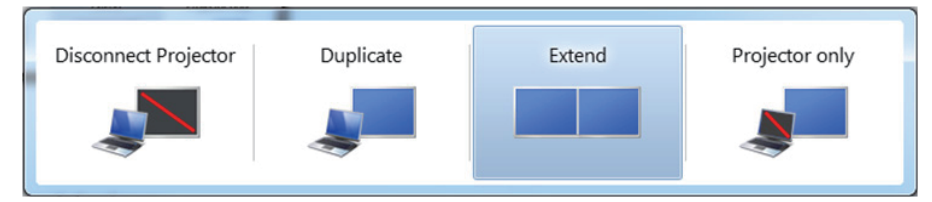

**שיטה :2 שימוש בתפריט "Resolution Screen( רזולוציית מסך("**

**.1** לחץ לחיצה ימנית על שולחן העבודה ולחץ על **Resolution Screen( רזולוציית המסך(**.

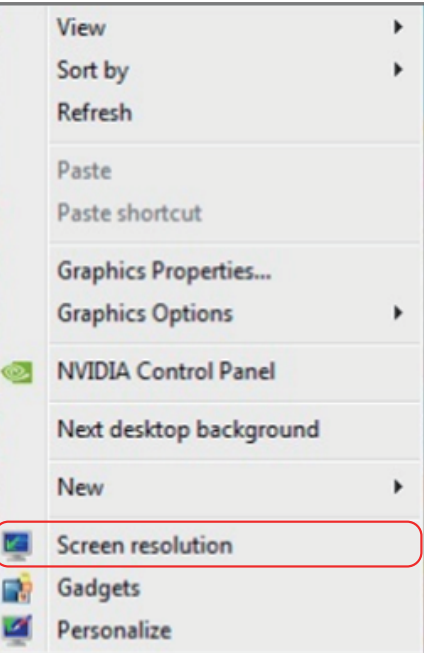

- **.2** לחץ על **displays Multiple( צגים מרובים(** כדי לבחור תצוגה אם הצג הנוסף אינו מופיע ברשימה, לחץ על **Detect( זהה(**.
- ייתכן שיהיה עליך להפעיל מחדש את המחשב ולבצע שוב את שלבים 1 עד 3, אם המערכת לא תזהה את הצג הנוסף.

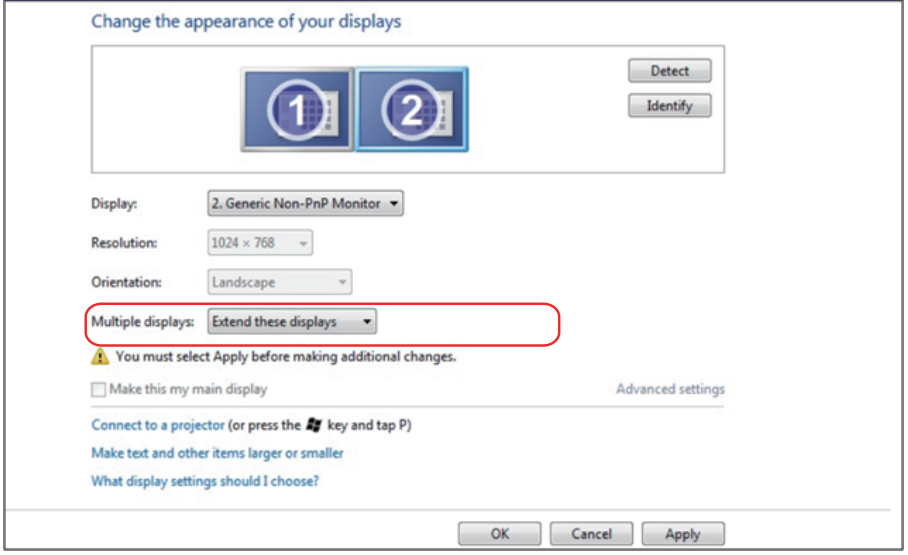

### **ב8.1- Windows8/ Windows**

חבר את הצגים החיצוניים למחשב הנייד או הנייח באמצעות כבל וידאו )VGA, HDMI, DP וכו') ובצע את שלבי ההגדרה הבאים.

**שיטה :1 שימוש במקש הקיצור "P+Win"**

- $\left| \cdot \right|$   $\left| \cdot \right|$   $\left| \cdot \right|$ **.1** לחץ על **המקש Windows** + **P** במקלדת.
- **.2** החזק את **המקש Windows** לחוץ, ולחץ על **P** כדי לעבור בין אפשרויות התצוגה.

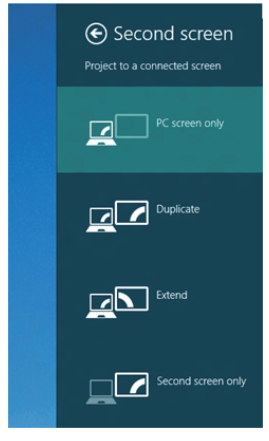

**שיטה :2 שימוש בתפריט "Resolution Screen( רזולוציית מסך("**

**.1** במסך Start( התחל(, בחר באריח **Desktop( שולחן העבודה(** והחלף לשולחן עבודה Classic Windows (קלסי).

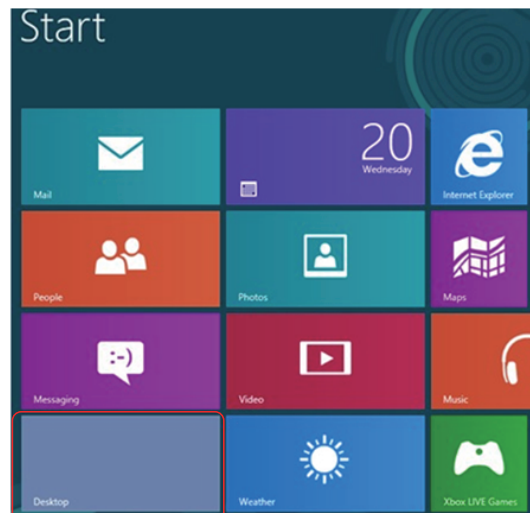

**.2** לחץ לחיצה ימנית על שולחן העבודה ולחץ על **Resolution Screen( רזולוציית המסך(**.

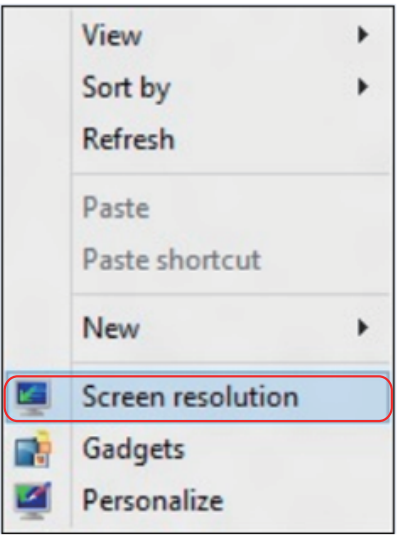

- **.3** לחץ על **displays Multiple( צגים מרובים(** כדי לבחור תצוגה אם הצג הנוסף אינו מופיע ברשימה, לחץ על Detect (זהה).
- ייתכן שיהיה עליך להפעיל מחדש את המחשב ולבצע שוב את שלבים 1 עד 3, אם המערכת לא תזהה את הצג הנוסף.

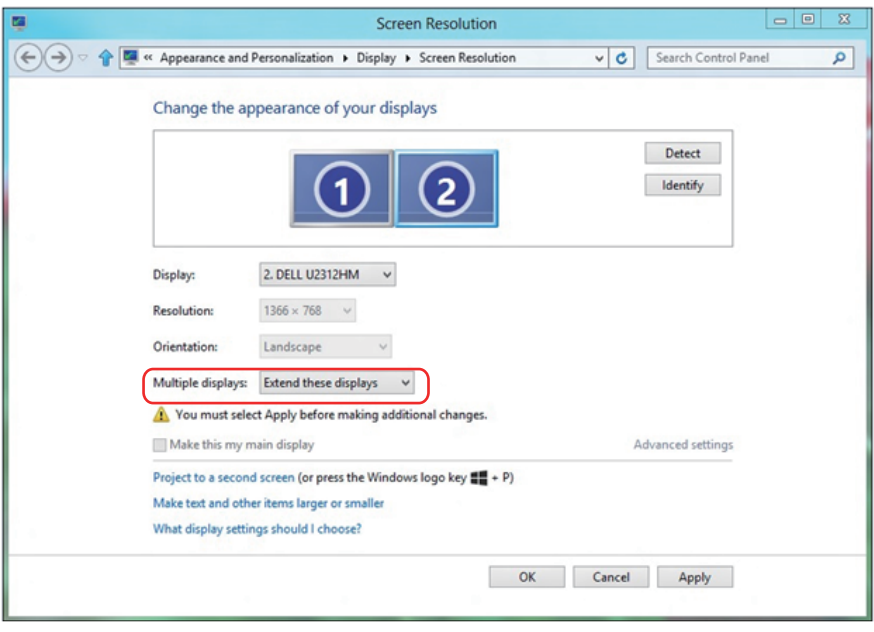

### **הגדרת סגנונות תצוגה למספר צגים ב7- Windows או 8/8.1 Windows**

לאחר הגדרת הצג/ים החיצוני/ים, המשתמשים יכולים לבחור בסגנון התצוגה בתפריט **displays Multiple( צגים מרובים(**: Duplicate( שכפול(, Extend( הרחבה(, Show Desktop On (הצג את שולחן העבודה).

**• Duplicate these displays (שכפול תצוגות אלו): שכפול אותו המסך בשני צגים** עם אותה רזולוציה, לפי המסך בעל הרזולוציה הנמוכה יותר.

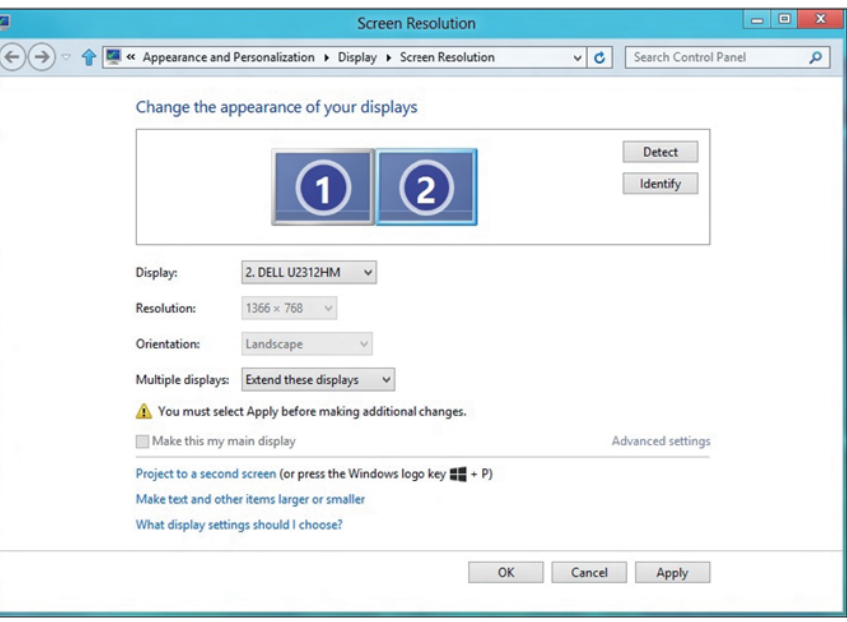

#### **ב8.1- Windows8/ Windows**

 **on only desktop Show( …הצג את שולחן העבודה רק ב...(** הצגת הסטטוס של צג מסוים. אפשרות זו משמשת כאשר המחשב הנישא משמש כמחשב ראשי והמשתמש יכול ליהנות מהצג החיצוני הגדול יותר. רוב המחשבים הנישאים כיום תומכים ברזולוציות הנפוצות. כמתואר באיור שלעיל, הרזולוציה של צג המחשב הנישא היא רק 800 x ,1280 אבל לאחר חיבור של צג LCD חיצוני בגודל 27 אינץ', המשתמש יכול מיד לשפר את ההנאה החזותית לאיכות HD Full 1080 x .1920

#### **ב7- Windows**

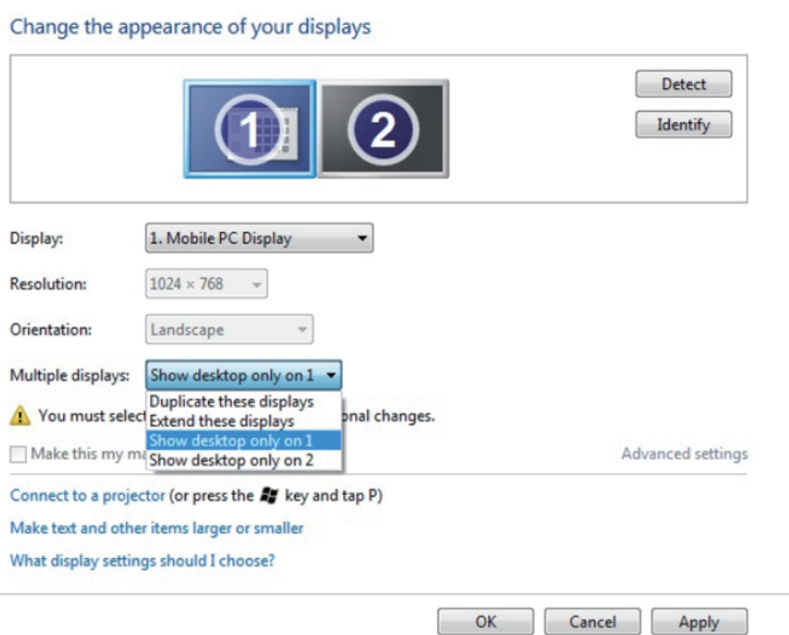

#### Change the appearance of your displays

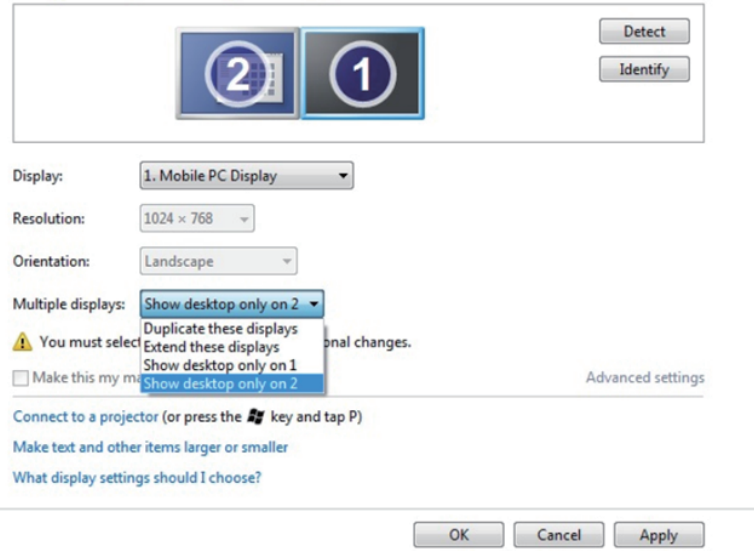

## **ב8.1- Windows8/ Windows**

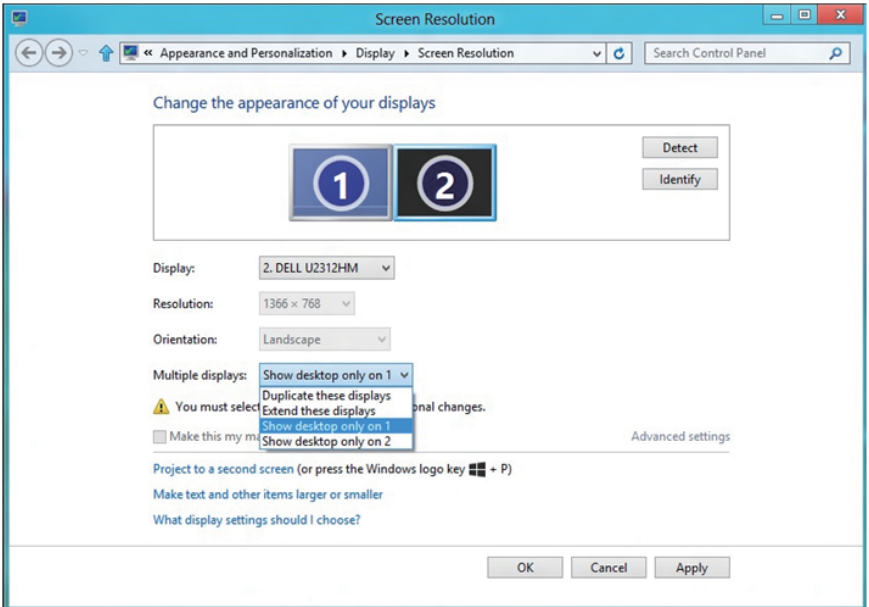

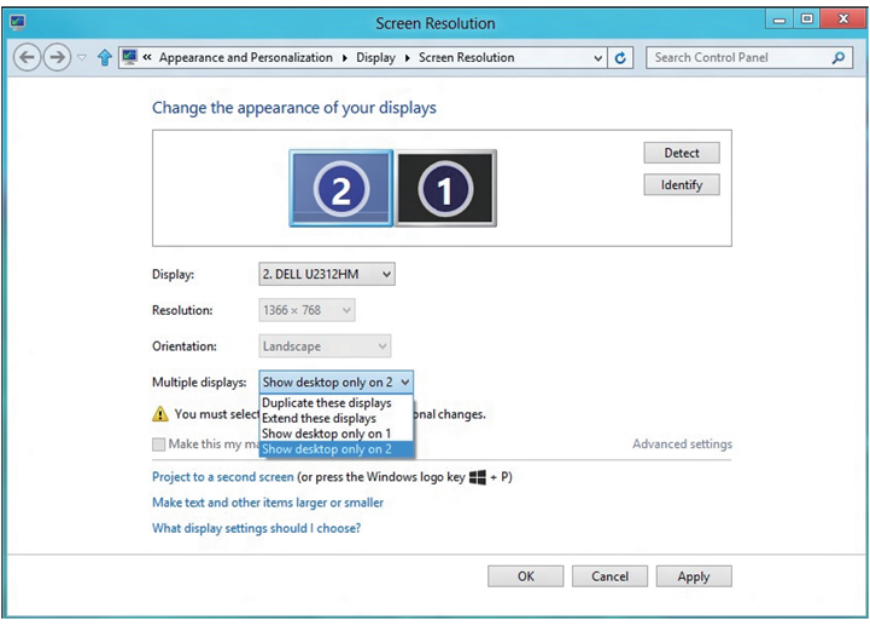

## **ב10- Windows**

חבר צג/ים חיצוני/ים למחשב הנישא או למחשב השולחני באמצעות כבל וידאו )VGA, DVI, DP, HDMI וכדומה) ופעל לפי אחת מהשיטות האלה:

## **שיטה :1 שימוש במקש הקיצור "P+Win"**

- **.1** לחץ על **המקש Windows** + **P** במקלדת.
- **.2** החזק את **המקש Windows** לחוץ, ולחץ על **P** כדי לעבור בין אפשרויות התצוגה.

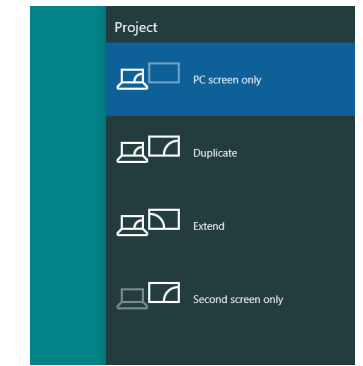

### **שיטה :2 שימוש בתפריט "Resolution Screen( רזולוציית מסך("**

**.1** לחץ לחיצה ימנית על שולחן העבודה ובחר באפשרות **Settings Display( הגדרות תצוגה(**.

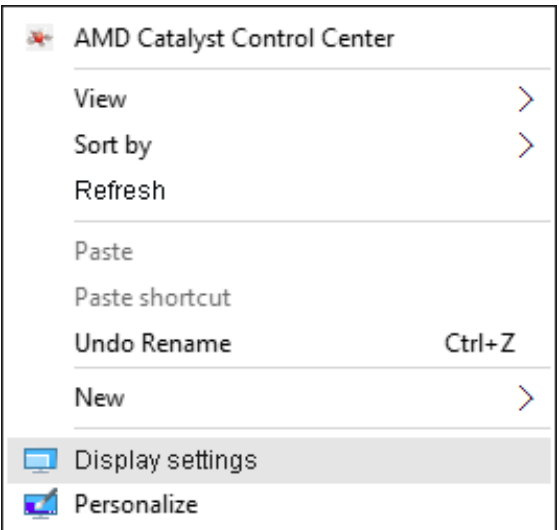

**.2** לחץ על **display your Customize( התאם אישית את התצוגה(** כדי לבחור צג. אם הצג הנוסף אינו מופיע ברשימה, לחץ על Detect( זהה(.

ייתכן שיהיה עליך להפעיל מחדש את המחשב ולבצע שוב את שלבים 1 עד 2, אם • המערכת לא תזהה את הצג הנוסף.

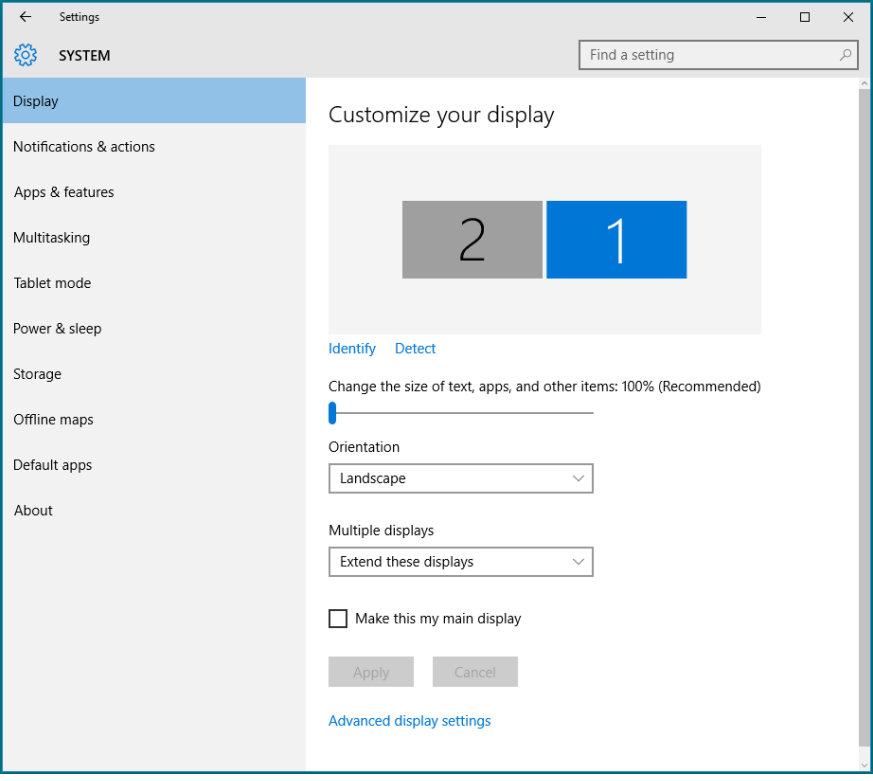

#### **הגדרת סגנונות תצוגה למספר צגים ב10- Windows**

לאחר הגדרת הצג/ים החיצוני/ים, המשתמשים יכולים לבחור בסגנון התצוגה בתפריט **displays Multiple( צגים מרובים(**: Duplicate( שכפול(, Extend( הרחבה(, Show Only On (הצג רק ב-) או Disconnect (ניתוק).

 **displays these Duplicate( שכפול תצוגות אלו(:** שכפול אותו המסך בשני צגים עם אותה רזולוציה, לפי המסך בעל הרזולוציה הנמוכה יותר.

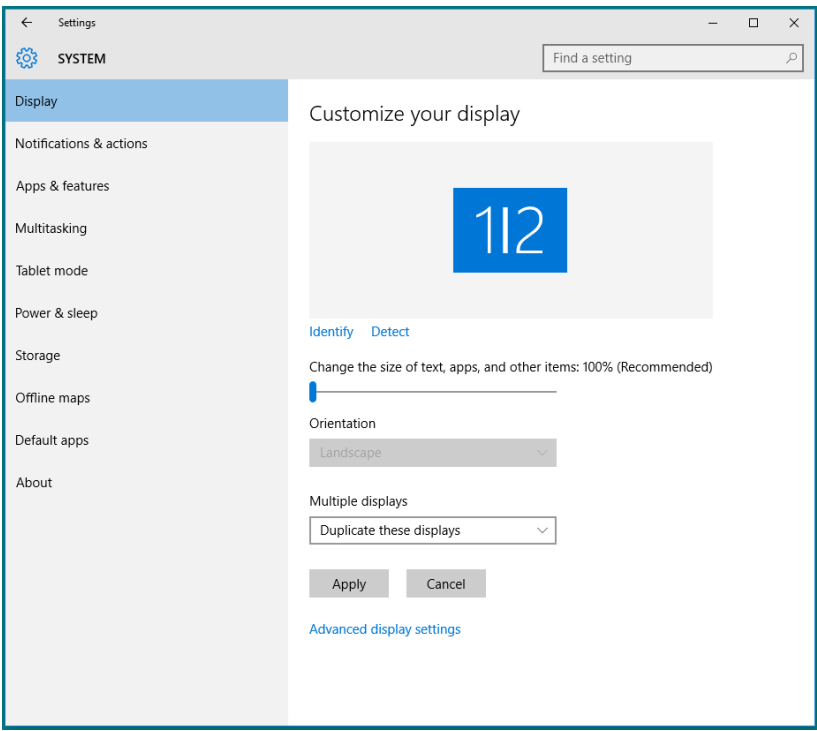

 **displays these Extend( הרחבת תצוגות אלו(:** אפשרות זו מומלצת בעת חיבור של צג חיצוני למחשב נישא, וכל צג יציג מסך שונה בנפרד כדי לשפר את נוחות העבודה של המשתמש. כאן ניתן להגדיר את המיקום היחסי של המסכים, לדוגמה, ניתן להגדיר את צג 1 להיות משמאל לצג 2 ולהפך. הדבר תלוי במיקום הפיזי של צג ה-LCD ביחס למחשב הנישא. ניתן לבסס את הקו האופקי המוצג בשני הצגים על המחשב הנישא או על הצג החיצוני. כל אלו הן אפשרויות שניתן לכוונן, ועל המשתמש רק לגרור את הצג של המסך הראשי לצג ההרחבה.

![](_page_71_Picture_6.jpeg)
**on only Show( …הצג רק ב...(:** הצגת הסטטוס של צג מסוים. אפשרות זו משמשת כאשר המחשב הנישא משמש כמחשב ראשי והמשתמש יכול ליהנות מהצג החיצוני הגדול יותר. רוב המחשבים הנישאים כיום תומכים ברזולוציות הנפוצות. כפי שמוצג באיור הבא, רזולוציית הצג של המחשב הנייד היא רק 800x,1280 אך אחרי חיבור צג LCD חיצוני בגודל 27 אינץ', המשתמשים יכולים ליהנות מאיכות FHD 1080x.1920

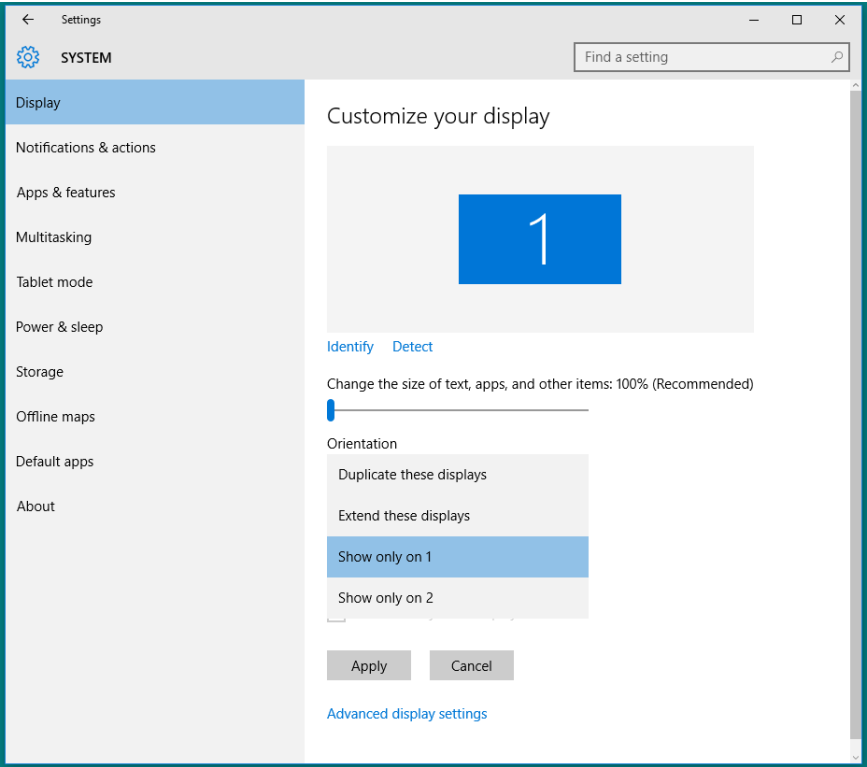

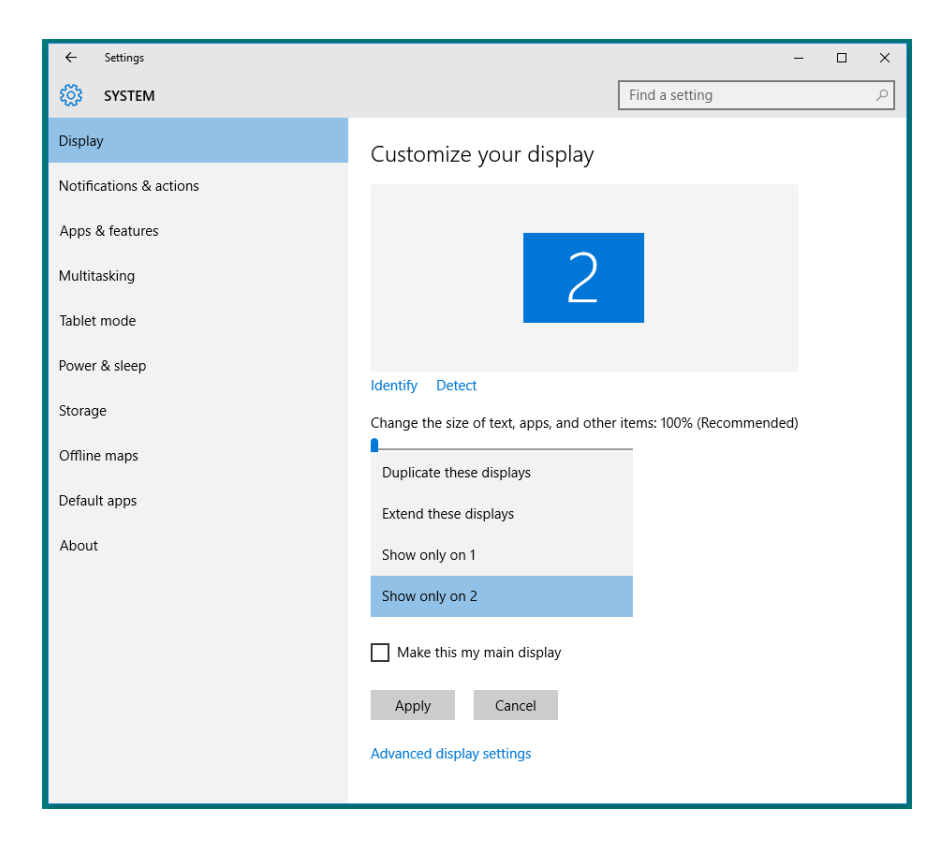